# YASKAWA

# YRC1000micro OPTIONS UPGRADE PROCEDURE MANUAL

Upon receipt of the product and prior to initial operation, read these instructions thoroughly, and retain for future reference.

MOTOMAN INSTRUCTIONS

MOTOMAN- **INSTRUCTIONS** YRC1000micro INSTRUCTIONS YRC1000micro OPERATOR'S MANUAL YRC1000micro MAINTENANCE MANUAL YRC1000micro ALARM CODES (MAJOR ALARMS) (MINOR ALARMS)

The YRC1000micro alarm codes above consists of "MAJOR ALARMS" and "MINOR ALARMS".

Please have the following information available when contacting Yaskawa Customer Support:

- System
- Primary Application
- Software Version (Located on Programming Pendant by selecting: {Main Menu} - {System Info} - {Version}) Robot Serial Number (Located on robot data plate) Robot Sales Order Number (Located on controller data plate)

Part Number: 181264-1CD Revision: 0

MANUAL NO. HW1484484

# Yaskawa Customer Support 24-hour Telephone Number: (937) 847-3200

Use for urgent or emergency needs for technical support, service

Routine Technical Inquiries: techsupport@motoman.com

and/or replacement parts

Allow up to 36 hours for response

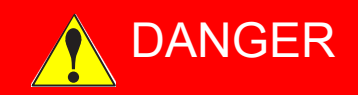

- This manual explains the upgrading procedures of the YRC1000micro system. Read this manual carefully and be sure to understand its contents before handling the YRC1000micro. Any matter not described in this manual must be regarded as "prohibited" or "improper".
- General information related to safety are described in "Chapter 1. Safety" of the YRC1000micro INSTRUCTIONS. To ensure correct and safe operation, carefully read "Chapter 1. Safety" of the YRC1000micro INSTRUCTIONS.

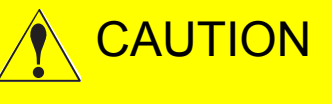

- In some drawings in this manual, protective covers or shields are removed to show details. Make sure that all the covers or shields are installed in place before operating this product.
- YASKAWA is not responsible for incidents arising from unauthorized modification of its products. Unauthorized modification voids the product warranty.

# **NOTICE**

- The drawings and photos in this manual are representative examples and differences may exist between them and the delivered product.
- YASKAWA may modify this model without notice when necessary due to product improvements, modifications, or changes in specifications. If such modification is made, the manual number will also be revised.
- If your copy of the manual is damaged or lost, contact a YASKAWA representative to order a new copy. The representatives are listed on the back cover. Be sure to tell the representative the manual number listed on the front cover.

ii

# Notes for Safe Operation

Read this manual carefully before installation, operation, maintenance, or inspection of the YRC1000micro.

In this manual, the Notes for Safe Operation are classified as "DANGER", "WARNING", "CAUTION", or "NOTICE".

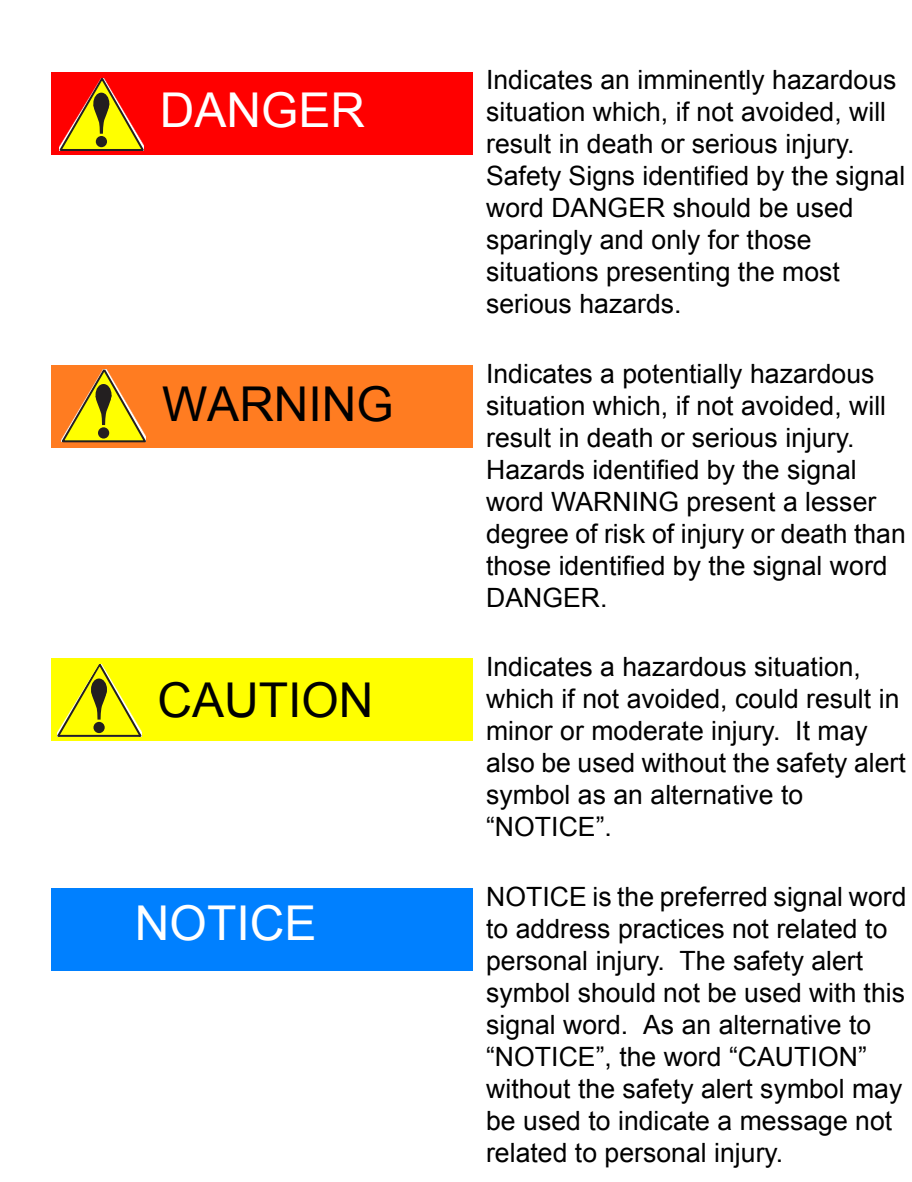

Even items described as "CAUTION" may result in a serious accident in some situations.

At any rate, be sure to follow these important items.

iii

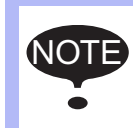

To ensure safe and efficient operation at all times, be sure<br>  $\overline{S}$ to follow all instructions, even if not designated as "DAN-GER", "WARNING" and "CAUTION".

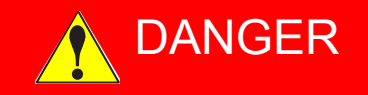

- Before operating the manipulator, make sure the servo power is turned OFF by performing the following operations. When the servo power is turned OFF, the SERVO ON LED on the programming pendant is turned OFF.
	- Press the emergency stop button on the programming pendant or on the external control device, etc.
	- Disconnect the safety plug of the safety fence.

(when in the play mode or in the remote mode) If operation of the manipulator cannot be stopped in an emergency, personal injury and/or equipment damage may result.

*Fig. : Emergency Stop Button*

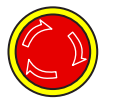

• Before releasing the emergency stop, make sure to remove the obstacle or error caused the emergency stop, if any, and then turn the servo power ON.

Failure to observe this instruction may cause unintended movement of the manipulator, which may result in personal injury.

*Fig. : Release of Emergency Stop*

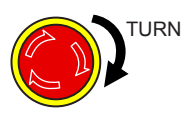

- Observe the following precautions when performing a teaching operation within the manipulator's operating range:
	- Be sure to perform lockout by putting a lockout device on the safety fence when going into the area enclosed by the safety fence. In addition, the operator of the teaching operation must display the sign that the operation is being performed so that no other person closes the safety fence.
	- View the manipulator from the front whenever possible.
	- Always follow the predetermined operating procedure.
	- Always keep in mind emergency response measures against the manipulator's unexpected movement toward a person.
	- Ensure a safe place to retreat in case of emergency.

Failure to observe this instruction may cause improper or unintended movement of the manipulator, which may result in personal injury.

- Confirm that no person is present in the manipulator's operating range and that the operator is in a safe location before:
	- Turning ON the YRC1000micro power
	- Moving the manipulator by using the programming pendant
	- Running the system in the check mode
	- Performing automatic operations

Personal injury may result if a person enters the manipulator's operating range during operation. Immediately press an emergency stop button whenever there is a problem. The emergency stop button is located on the right of the programming pendant.

• Read and understand the Explanation of the Warning Labels before operating the manipulator.

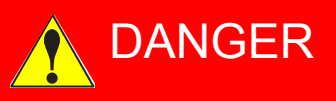

- In the case of not using the programming pendant, be sure to supply the emergency stop button on the equipment. Then before operating the manipulator, check to be sure that the servo power is turned OFF by pressing the emergency stop button. Connect the external emergency stop button to the 4-14 pin and 5- 15 pin of the Safety connector (Safety).
- Upon shipment of the YRC1000micro, this signal is connected by a jumper cable in the dummy connector. To use the signal, make sure to supply a new connector, and then input it.

If the signal is input with the jumper cable connected, it does not function, which may result in personal injury or equipment damage.

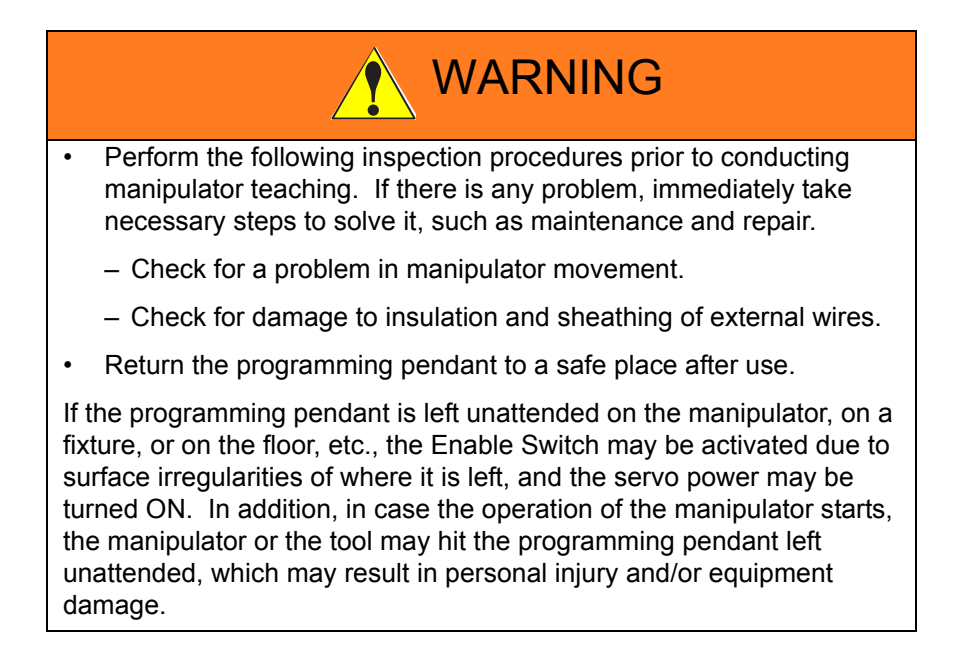

v

# Definition of Terms Used Often in This Manual

The MOTOMAN is the YASKAWA industrial robot product.

The MOTOMAN usually consists of the manipulator, the YRC1000micro controller, manipulator cables, the YRC1000micro programming pendant (optional), and the YRC1000micro programming pendant dummy connector (optional).

In this manual, the equipment is designated as follows:

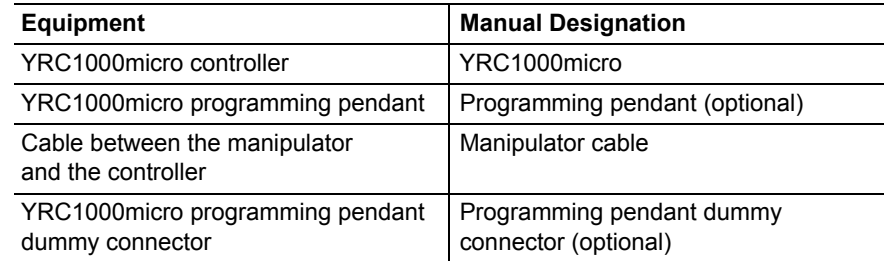

Descriptions of the programming pendant keys, buttons, and displays are shown as follows:

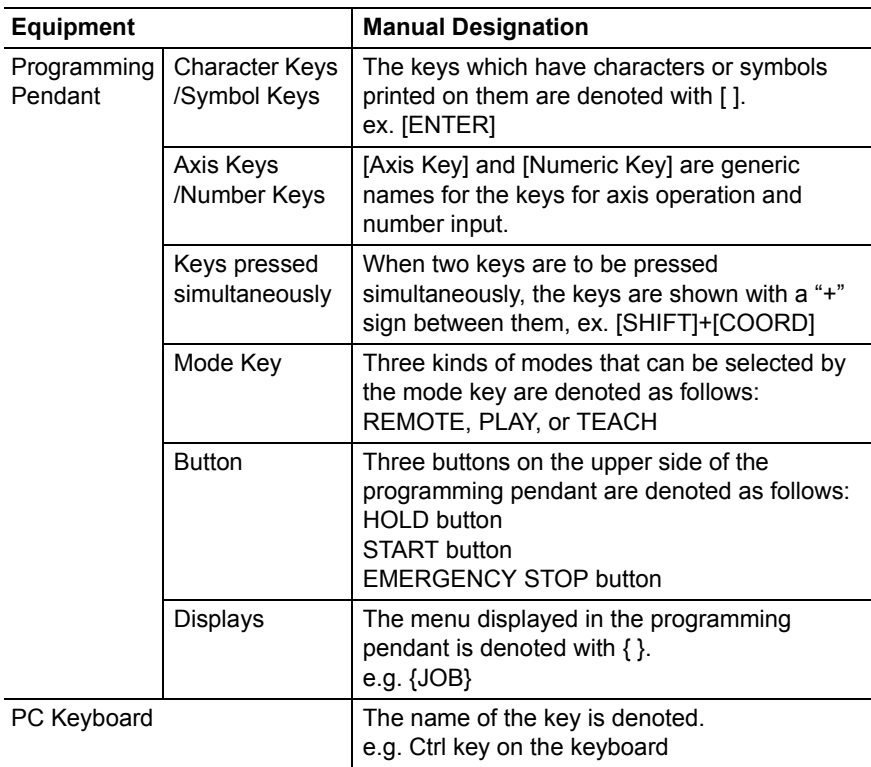

vi

# Description of the Operation Procedure

In the explanation of the operation procedure, the expression "Select • • • " means that the cursor is moved to the object item and [SELECT] is pressed, or that the item is directly selected by touching the screen.

# Registered Trademark

In this manual, names of companies, corporations, or products are trademarks, registered trademarks, or brand names for each company or corporation. The indications of  $(R)$  and  $TM$  are omitted.

# HW1484484

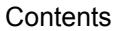

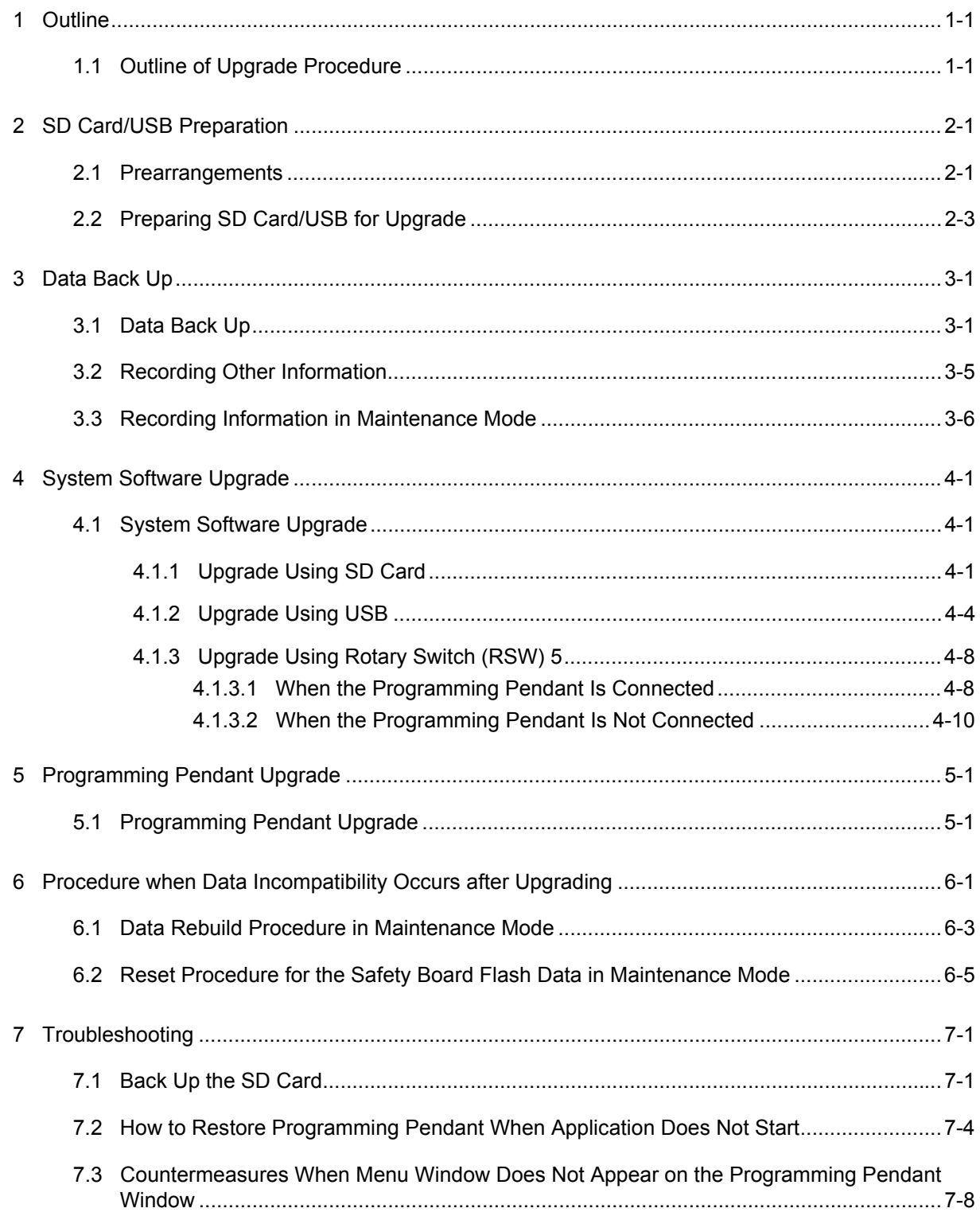

viii

- 1 Outline
- 1.1 Outline of Upgrade Procedure

# <span id="page-8-1"></span><span id="page-8-0"></span>**1 Outline**

## **1.1 Outline of Upgrade Procedure**

The upgrading procedures for the YRC1000micro is outlined as follows:

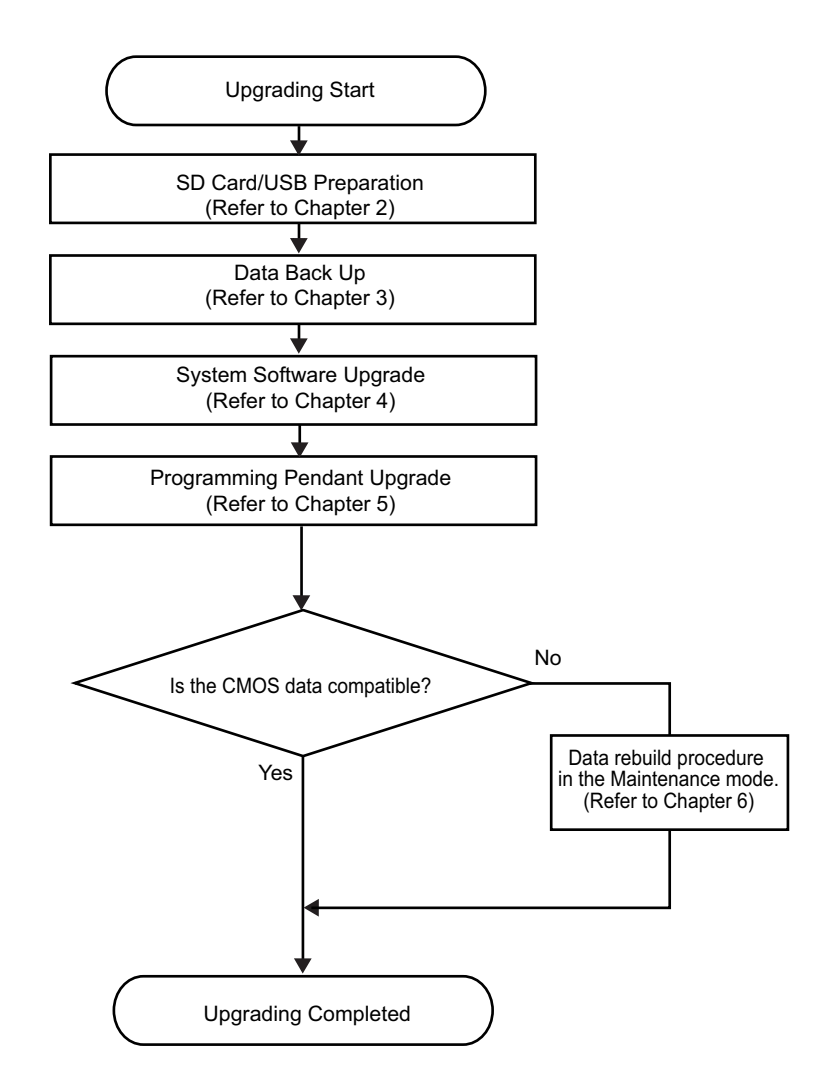

1-1

- 2 SD Card/USB Preparation
- 2.1 Prearrangements

# <span id="page-9-0"></span>**2 SD Card/USB Preparation**

To upgrade the YRC1000micro, it is required to set an SD memory card (hereinafter referred to as "SD card") or a USB memory stick (hereinafter referred to as "USB") into the programming pendant.

This chapter describes on how to prepare the SD card or USB for upgrading the YRC1000micro.

#### <span id="page-9-1"></span>**2.1 Prearrangements**

Prepare the following items when making the SD card/USB for the YRC1000micro upgrade.

- Personal computer with Windows operating system, available to use SD card/USB. (Windows is a registered trademark of Microsoft Corporation.)
- Data file for upgrade.
- SD card

The following SD card types are recommended for the YRC1000micro.

<Recommended SD Card>

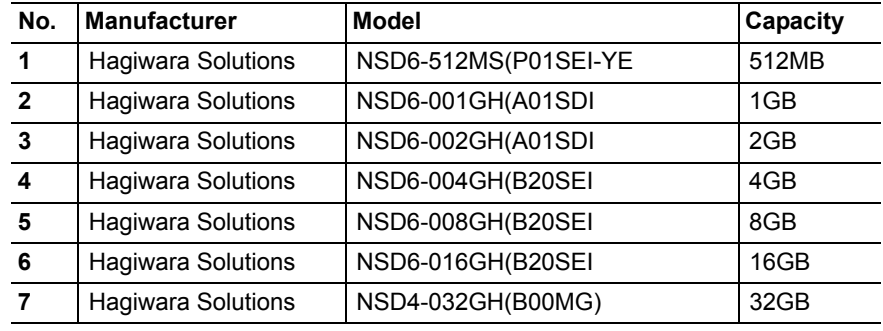

• USB

The following type is recommended for the YRC1000micro.

< Recommended USB Memory>

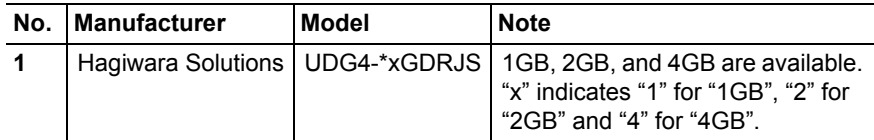

- 2 SD Card/USB Preparation
- 2.1 Prearrangements
- \* The SD card and USB requires no pretreatment because it is already formatted by the manufacturer.

If it should not read the data, format it with the following OS or file system before using.

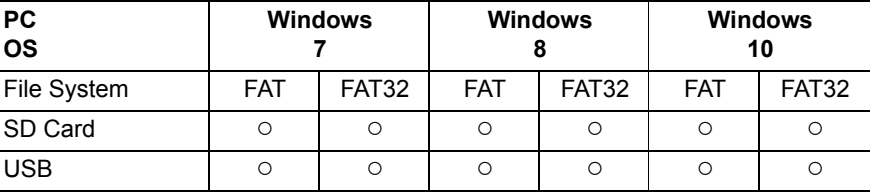

○: Available file system format

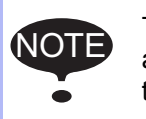

The device whose file system is formatted by exFAT is not<br>NOTE available for ungrading of the programming pendant (refer available for upgrading of the programming pendant (refer to *[chapter 5 "Programming Pendant Upgrade"](#page-36-2)* ).

#### HW1484484 11/56

- 2 SD Card/USB Preparation<br>2.2 Preparing SD Card/USB fo
- <span id="page-11-1"></span>Preparing SD Card/USB for Upgrade

### <span id="page-11-0"></span>**2.2 Preparing SD Card/USB for Upgrade**

Prepare the SD card/USB for upgrade with a personal computer.

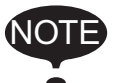

NOTE Be sure to delete all the data in the SD card/USB before starting the operation.

- 1. Select the subject file of upgrade.
	- The figure below is an example in case where data exists in the DVD drive.

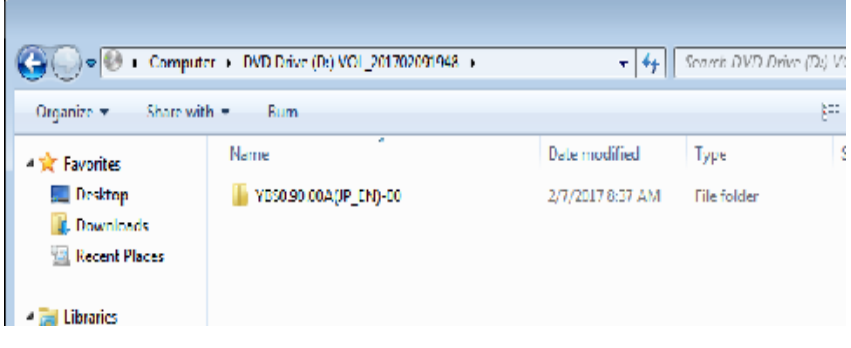

2. Run "mk\_vx\_cf.exe".

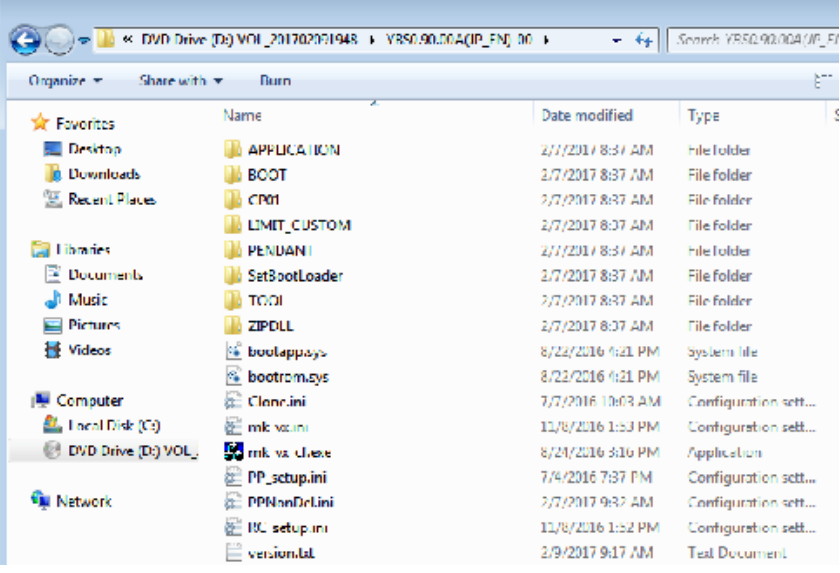

- 2 SD Card/USB Preparation<br>2.2 Preparing SD Card/USB fo
- Preparing SD Card/USB for Upgrade
- 3. Check if the "Source" is correct.

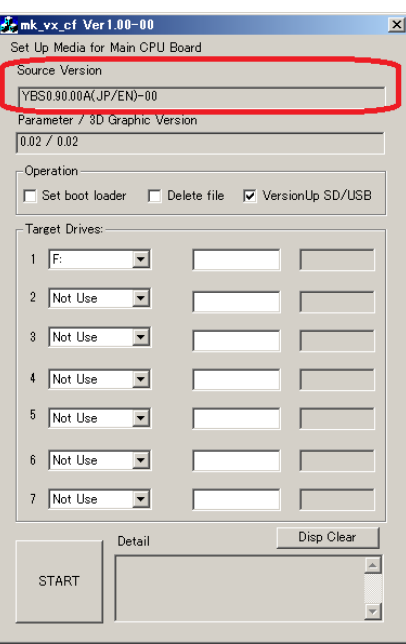

4. Select "VersionUp SD/USB".

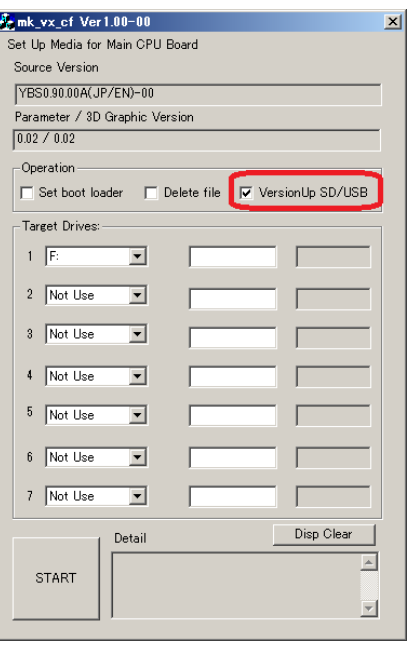

- 2 SD Card/USB Preparation<br>2.2 Preparing SD Card/USB fo
- Preparing SD Card/USB for Upgrade
- 5. Select a drive to prepare SD card/USB for upgrade.

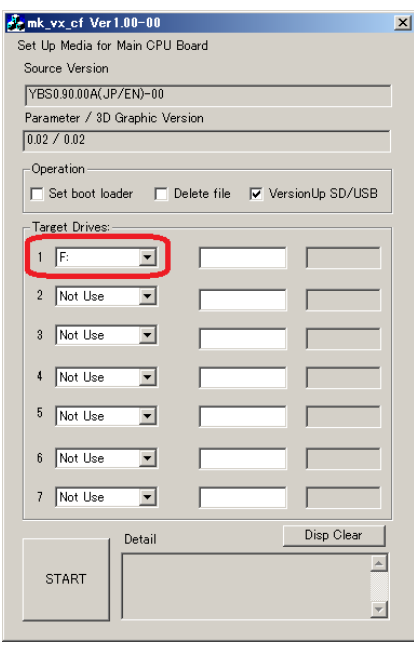

SUPPLE -MENT • Up to seven SD card/USB for upgrade can be prepared at a time. (Depends on the number of drives for SD card/ USB.)

- The operation will not be executed in case when selecting "Not Use".
- 6. Start writing data on the SD card/USB for upgrade by selecting "START".

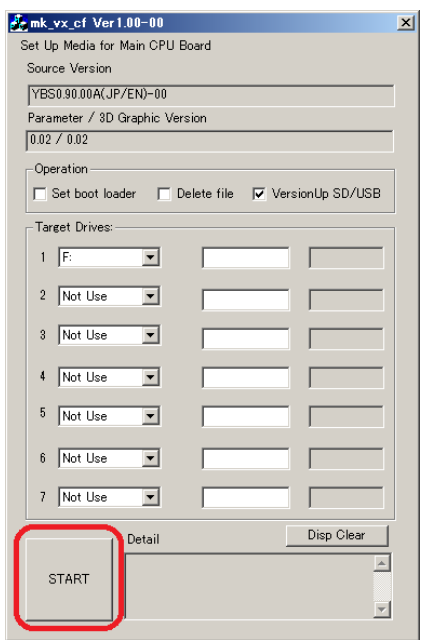

HW1484484

- 2 SD Card/USB Preparation
- 2.2 Preparing SD Card/USB for Upgrade
- 7. "OK" indication appears 40 seconds later when the SD card/USB preparation is successfully completed.

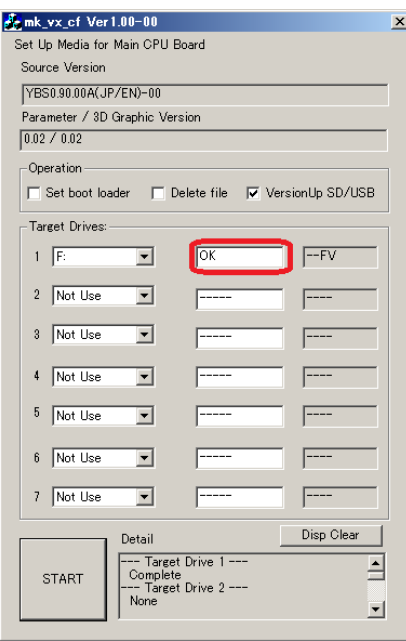

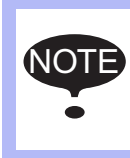

Even if "OK" is displayed on the above mentioned window, the access lamp on the card reader may not stop blinking. Please check that the lamp is OFF before removing the device from the card reader.

– "NG" indication appears as follows if the operation is unsuccessful.

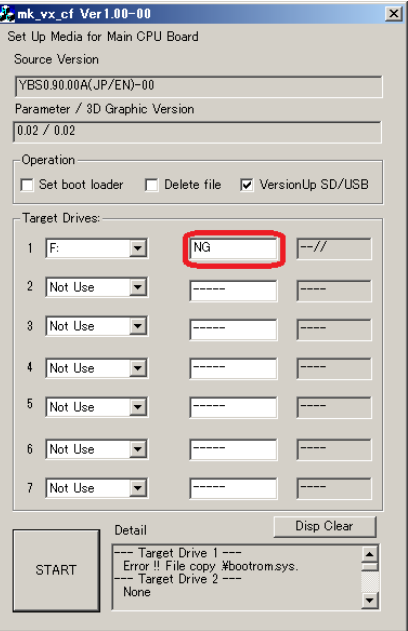

8. Remove the device.

- 2 SD Card/USB Preparation<br>2.2 Preparing SD Card/USB fo
- Preparing SD Card/USB for Upgrade

#### <Error causes and countermeasures>

Cause 1: Out of available space in the SD card/USB.

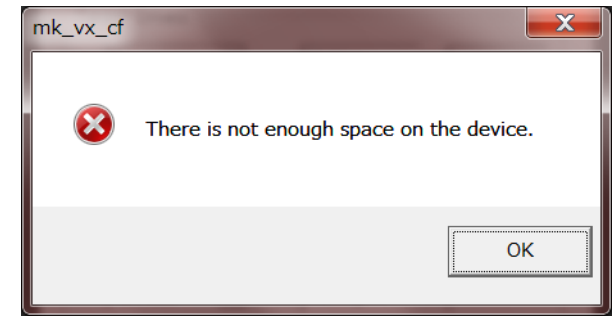

 Countermeasure: Delete all the data in the SD card/USB, and retry the process.

Cause 2: Use of the SD card/USB not specified in this manual. Countermeasure: Use the specified SD card/USB in *[chapter 2.1 "Prearrangements"](#page-9-1)* .

Cause 3: Damage in the SD card/USB. Countermeasure: Replace it with a new one.

- 3 Data Back Up
- 3.1 Data Back Up

# <span id="page-16-1"></span><span id="page-16-0"></span>**3 Data Back Up**

Perform the following operation in advance so that the data can be restored if upgrading is unsuccessful.

#### **3.1 Data Back Up**

Back up the data which is required for setting up the data after the upgrade in the following procedures:

- 1. Check if the main power of the YRC1000micro is turned OFF.
- 2. Insert the SD card or USB prepared in *[chapter 2.2 "Preparing SD](#page-11-1)  [Card/USB for Upgrade"](#page-11-1)* into the programming pendant.
	- For the SD card, remove the rubber cap for the SD card slot of the programming pendant, and then insert the SD card. The SD card must be inserted with its front face upward.

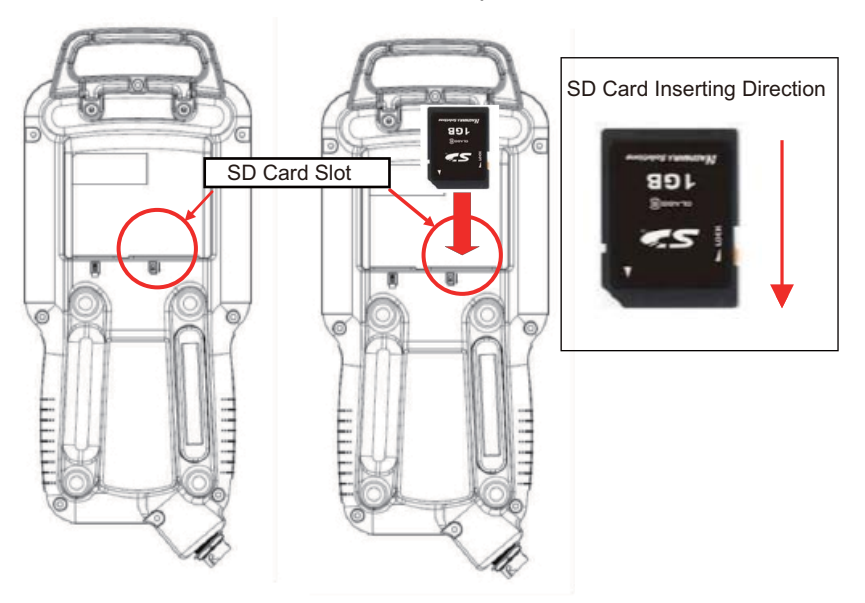

– Before inserting a USB, remove the rubber cap of the USB connector at the back side of the programming pendant.

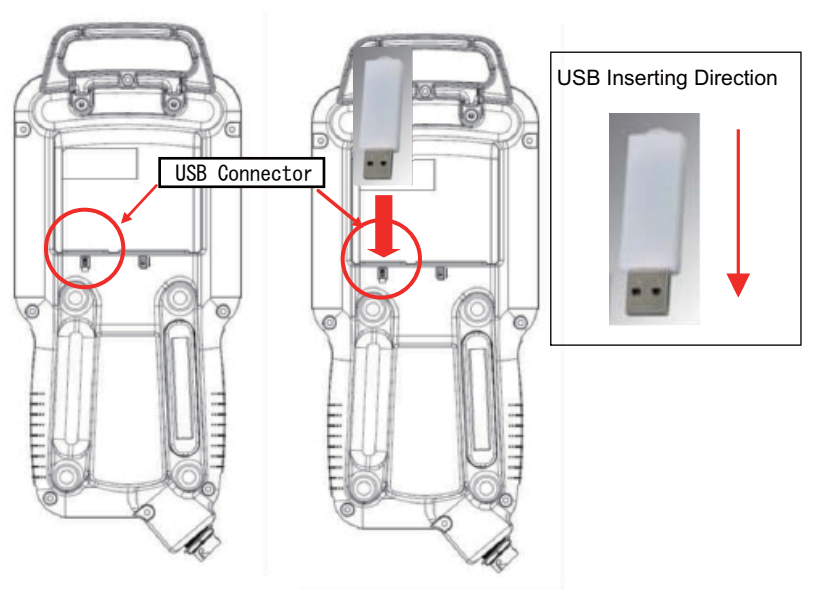

3-1

HW1484484

- 3 Data Back Up
- 3.1 Data Back Up
- 3. Turn ON the main power of the YRC1000micro.
	- Approx. 50 seconds later, the main menu window appears on the display of the programming pendant.

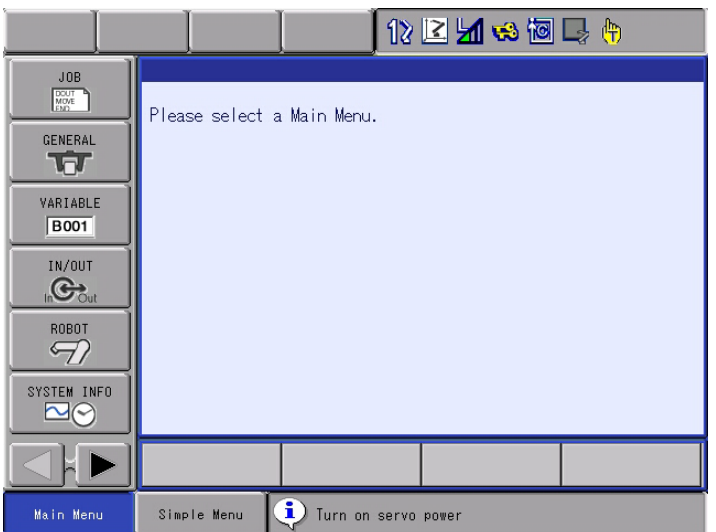

4. Select {EX. MEMORY} under the main menu. Select {SAVE}, and save all the following data individually:

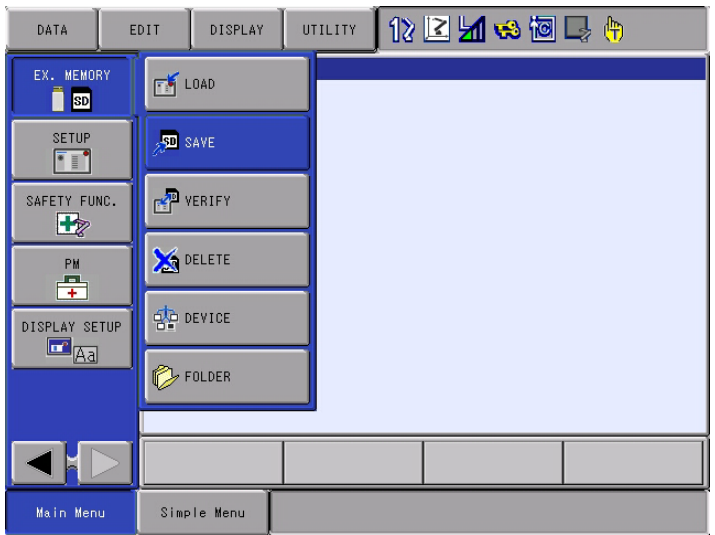

- JOB
- FILE/GENERAL DATA
- PARAMETER
- I/O DATA
- SYSTEM DATA
- 3 Data Back Up
- 3.1 Data Back Up
- 5. Move the cursor to {JOB} and press [SELECT].

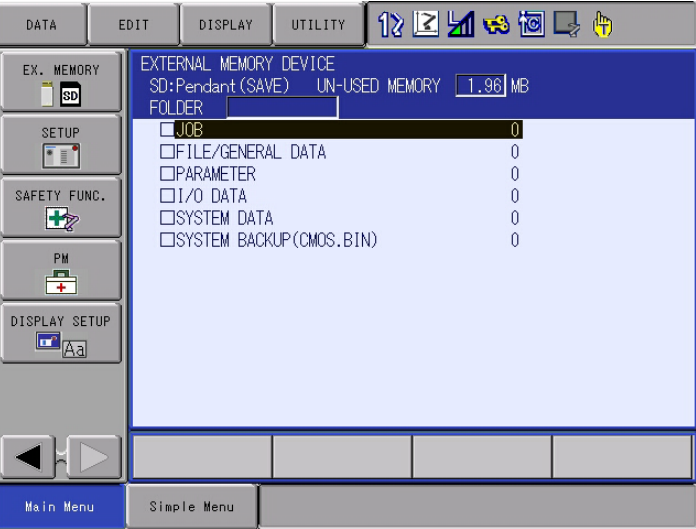

6. Select {EDIT}, then select {SELECT ALL}.

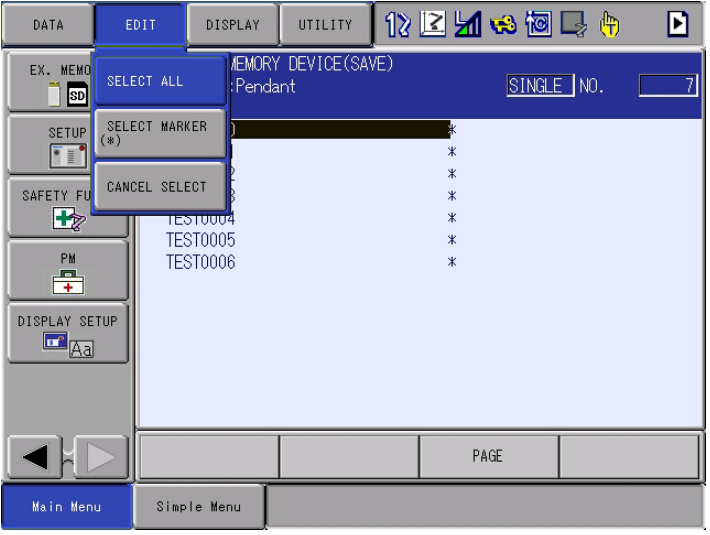

7. When the job is selected, it will be indicated with " $\star$ " mark. Press [ENTER] when all the jobs are selected.

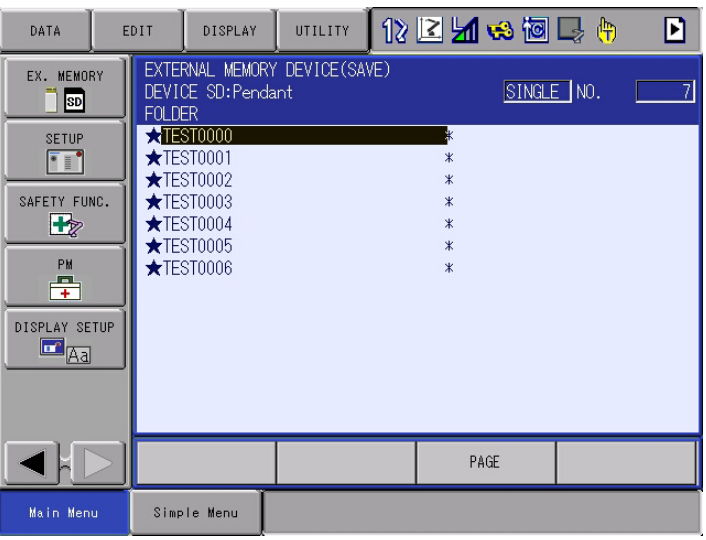

HW1484484

- 3 Data Back Up
- 3.1 Data Back Up
- 8. Select {YES} to start the data saving.

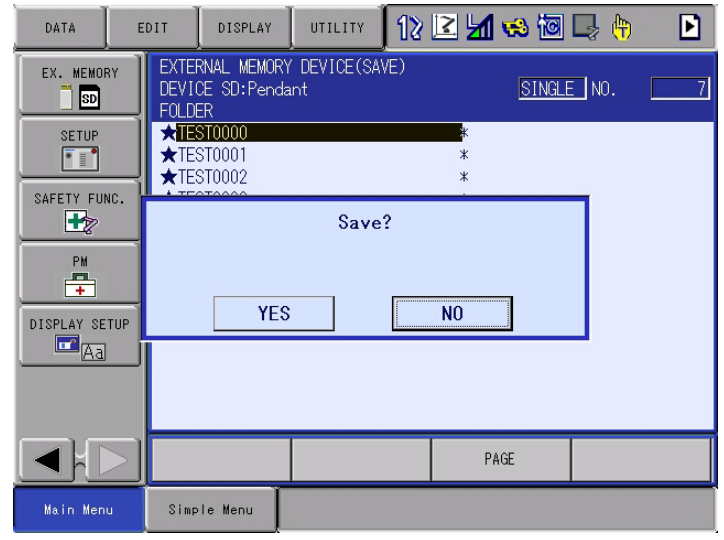

SUPPLE -MENT Select [STOP] to stop saving the data. In this case, the window will return to the {JOB LIST} on the step 7.

9. Each job data is saved individually when the figure on the display changed as shown below.

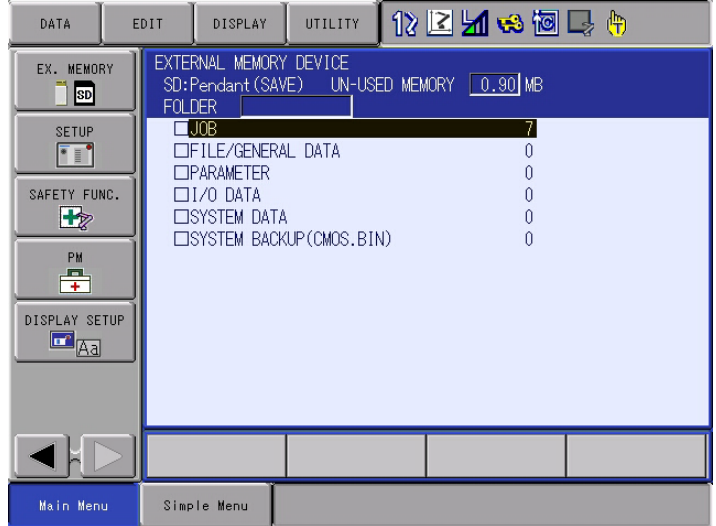

10. Save other individual data in the same way.

- 3 Data Back Up
- 3.2 Recording Other Information

## <span id="page-20-0"></span>**3.2 Recording Other Information**

The information listed below should be recorded individually because the data are not saved in the SD card/USB.

- MASTER JOB
- KEY ALLOCATION
- GROUP COMBINATION
- USER ID
- REGISTER SETTING

#### HW1484484 21/56

- 3 Data Back Up
- 3.3 Recording Information in Maintenance Mode

#### <span id="page-21-0"></span>**3.3 Recording Information in Maintenance Mode**

1. Turn ON the power supply of the YRC1000micro while pressing [MAIN MENU] simultaneously.

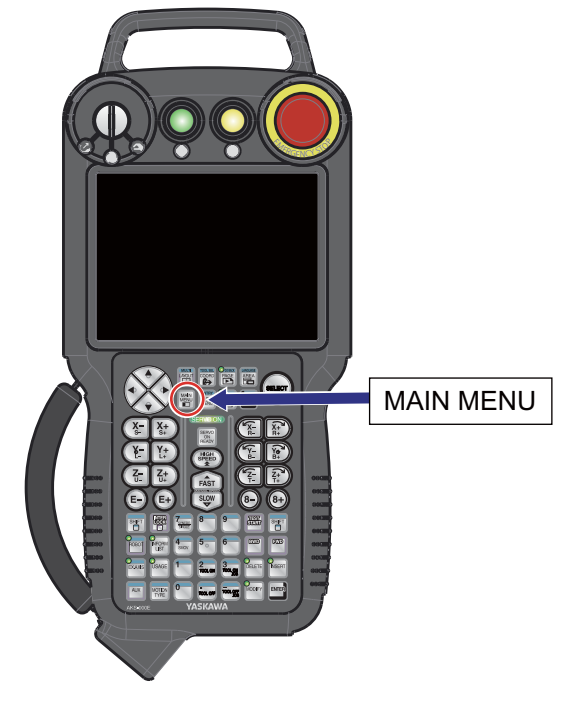

2. Approx. 50 seconds later, the Maintenance mode window appears on the display of the programming pendant.

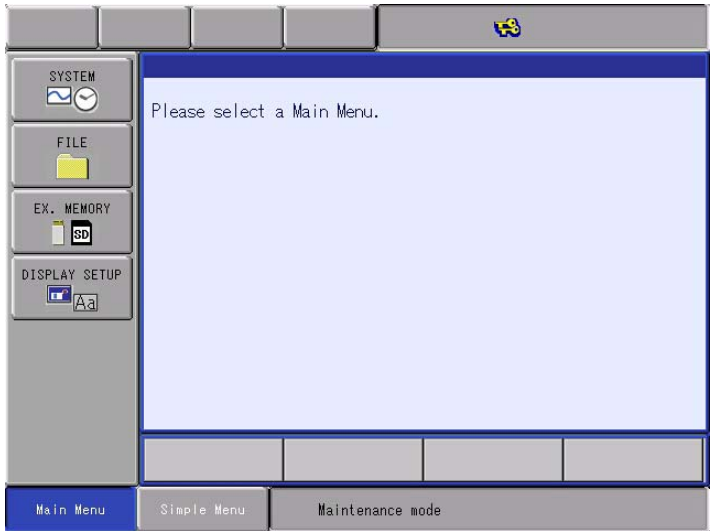

- 3 Data Back Up
- 3.3 Recording Information in Maintenance Mode
- 3. Select {SETUP} under the {SYSTEM}, then save the following data:
	- LANGUAGE
	- CONTROL GROUP (Data of axes configurations, data set for external axis motor, SERVOPACK, etc.)
	- APPLICATION
	- OPTION BOARD (Detailed settings of expansion boards, etc.)
	- OPTION FUNCTION (Detailed settings of optional functions, etc.)
- 4. Select {EX. MEMORY}, then select {Save}. Select {CMOS} to save the binary file "CMOS.BIN".

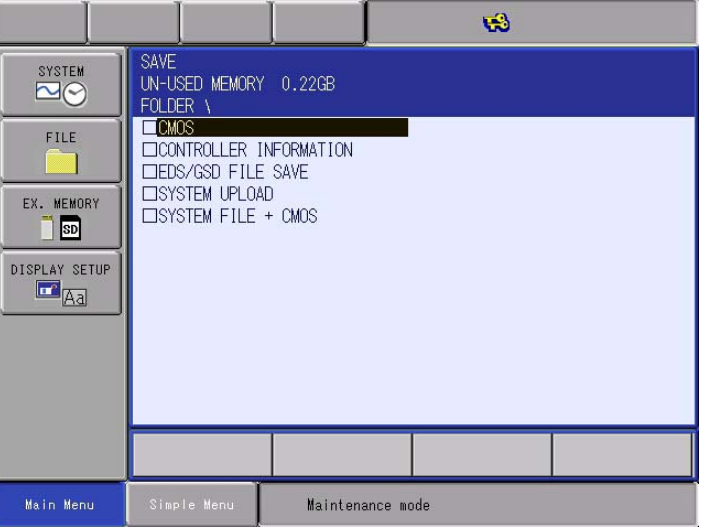

5. Turn OFF the main power of the YRC1000micro after the CMOS save is completed.

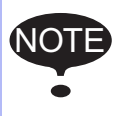

NOTE When saving the CMOS.BIN file in a device, specify a device or a folder in advance.

#### HW1484484 23/56

- 4 System Software Upgrade
- 4.1 System Software Upgrade

# <span id="page-23-1"></span><span id="page-23-0"></span>**4 System Software Upgrade**

#### **4.1 System Software Upgrade**

Upgrade the system software following the procedures below.

The upgrade is performed using either the SD card or USB. If both the SD card and USB are inserted in the programming pendant, the upgrade is performed using the SD card.

#### <span id="page-23-2"></span>**4.1.1 Upgrade Using SD Card**

- 1. Confirm that the main power of the YRC1000micro is turned OFF.
- 2. Remove the rubber cap for the SD card slot on the programming pendant, and insert the SD card prepared in *[chapter 2.2 "Preparing](#page-11-1)  [SD Card/USB for Upgrade"](#page-11-1)* , then insert the SD card.

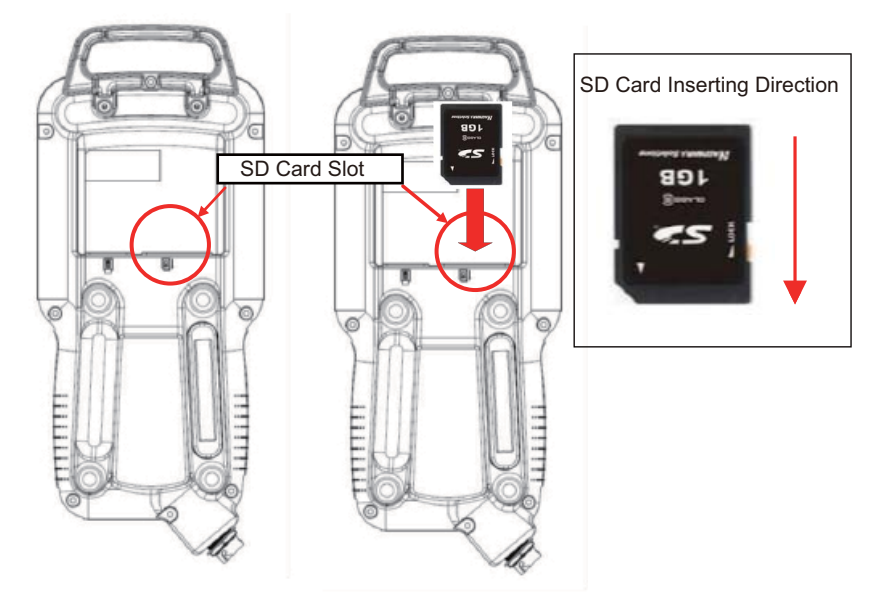

– Pay attention to insert the SD card in the correct direction.

- 4 System Software Upgrade
- 4.1 System Software Upgrade
- 3. Turn ON the main power of the YRC1000micro while pressing [INTERLOCK] + [8] + [SELECT].
	- Off the hands from the programming pendant when the bitmap image as shown below appears or when the programming pendant beeps.

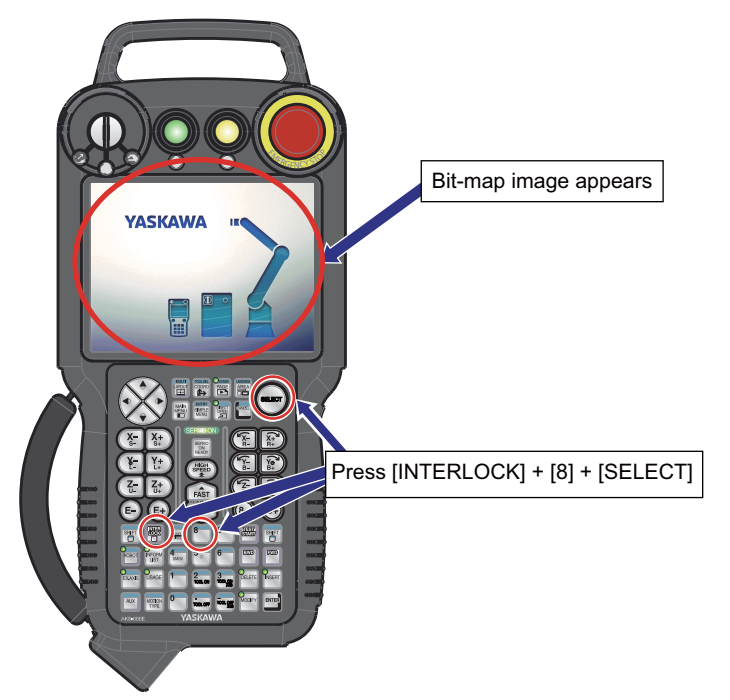

- 4. The following window appears. Check the version and select {Software Upgrade}.
	- The upgrade starts.

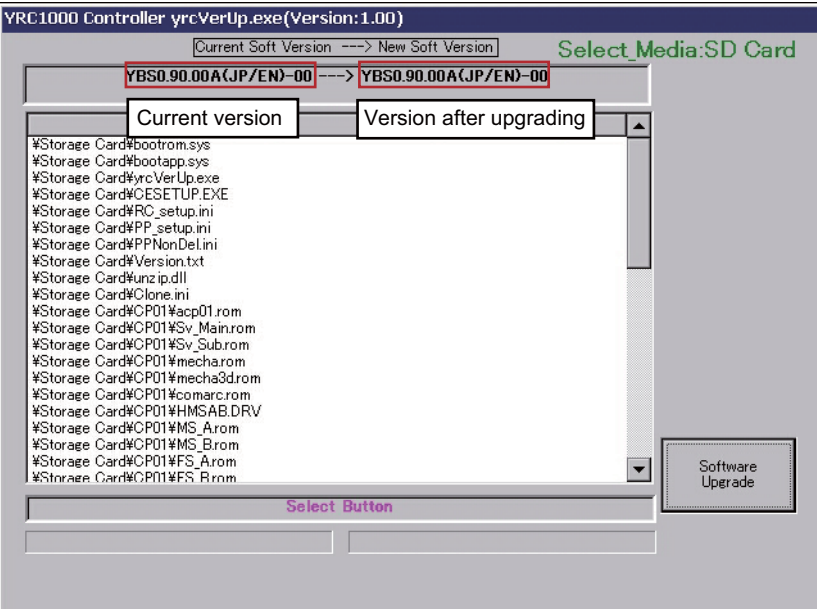

- 4 System Software Upgrade
- 4.1 System Software Upgrade

If the above mentioned window does not appear, or if an error message appears, perform the corrective actions as follows:

NOT

.

- (1) Turn OFF the main power of the YRC1000micro, then remove the SD card from the SD card slot on the programming pendant. Retry the upgrading procedures from *[chapter 2.2 "Preparing SD Card/USB](#page-11-1)  [for Upgrade"](#page-11-1)* .
- (2) If the error status persists in spite of performing the corrective action (1), replace the SD card or USB with a new one.
- During the upgrade, the lamp of [HOLD] lights, the message "Upgrade Executing" blinks, and the upgrade progress bar and the name of the file being upgraded are shown.

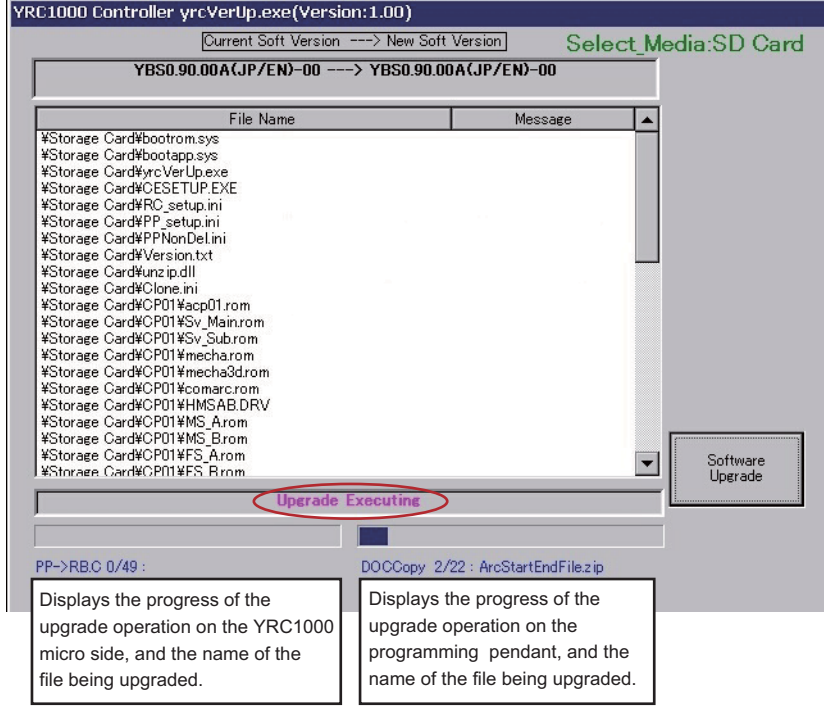

- 4 System Software Upgrade
- 4.1 System Software Upgrade
- 5. When the message "Turn off controller power supply" appears, turn OFF the main power of the YRC1000micro.

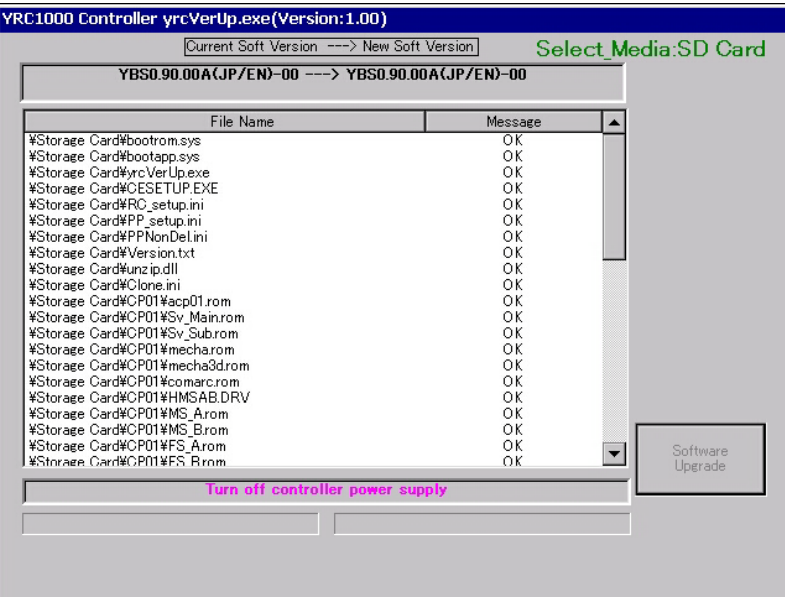

#### <span id="page-26-0"></span>**4.1.2 Upgrade Using USB**

- 1. Confirm that the main power of the YRC1000micro is turned OFF.
- 2. Remove the rubber cap on the back of the programming pendant, and insert the USB prepared in *[chapter 2.2 "Preparing SD Card/USB for](#page-11-1)  [Upgrade"](#page-11-1)* .

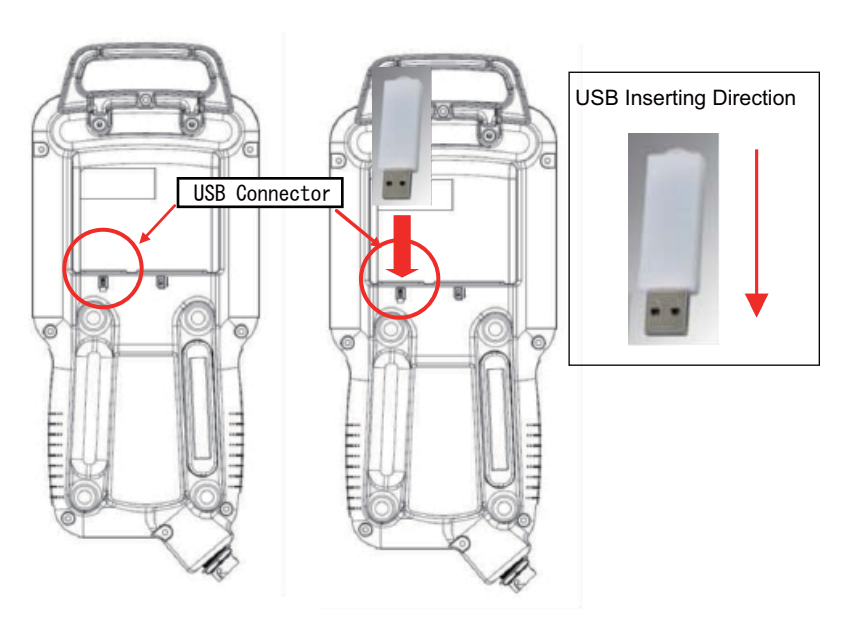

- 4 System Software Upgrade
- 4.1 System Software Upgrade
- 3. Turn ON the main power of the YRC1000micro while pressing [INTERLOCK] + [8] + [SELECT].
	- Off the hands from the programming pendant when the bitmap image as shown below appears or when the programming pendant beeps.

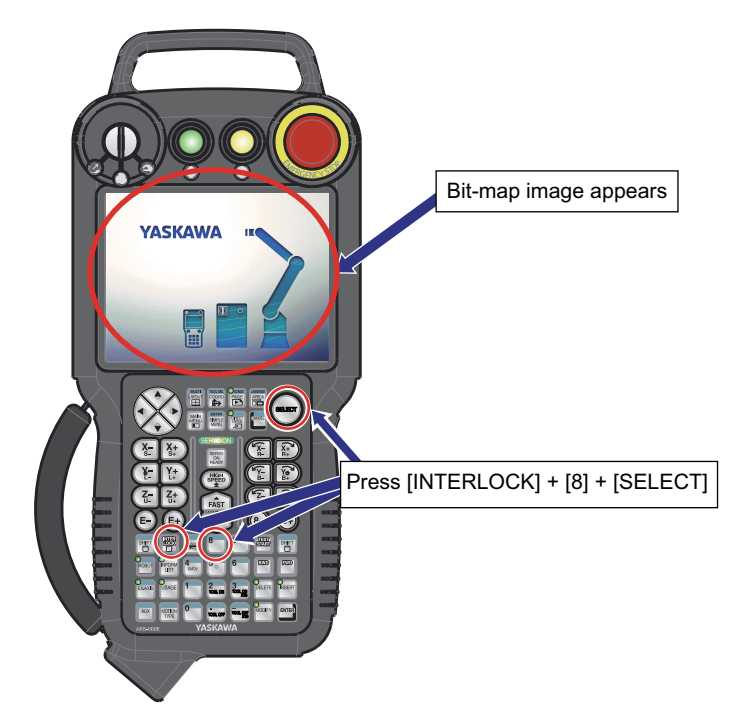

- 4. The following window appears. Check the version and select {Software Upgrade}.
	- The upgrade starts.

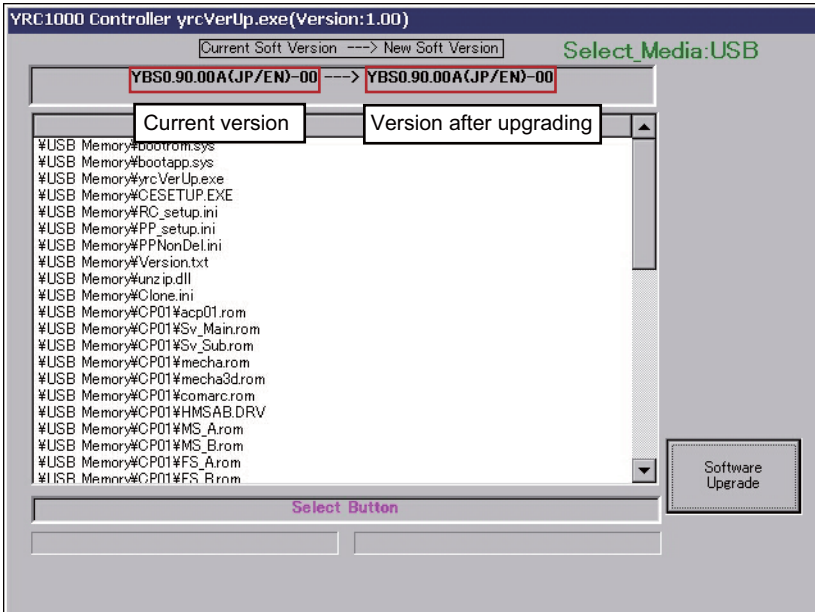

- 4 System Software Upgrade
- 4.1 System Software Upgrade

If the above mentioned window does not appear, or if an error message appears, perform the corrective actions as follows:

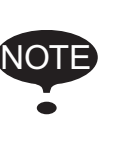

- (1) Turn OFF the main power of the YRC1000micro, then remove the USB from the USB connector on the programming pendant. Retry the upgrading procedures from *[chapter 2.2 "Preparing SD Card/USB](#page-11-1)  [for Upgrade"](#page-11-1)* .
- (2) If the error status persists in spite of performing the corrective action (1), replace the USB with a new one.
- During the upgrade, the lamp of the [START] lights, the message "Upgrade Executing" blinks, and the upgrade progress bar and the name of the file being upgraded are shown. .

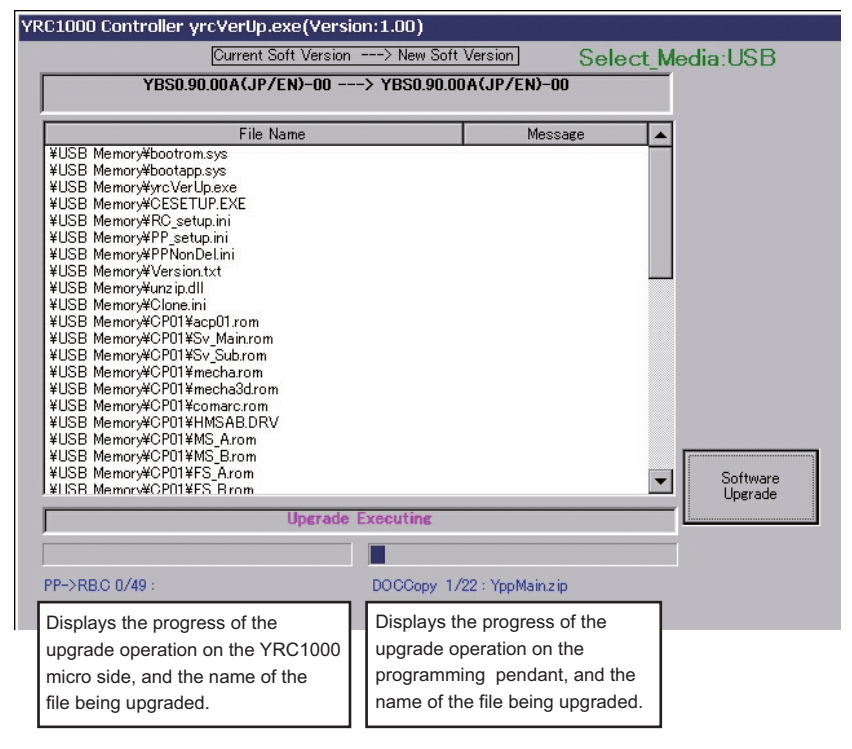

- 4 System Software Upgrade<br>4.1 System Software Upgrade
- System Software Upgrade
- 5. When the message "Turn off controller power supply" appears, turn OFF the main power of the YRC1000micro.

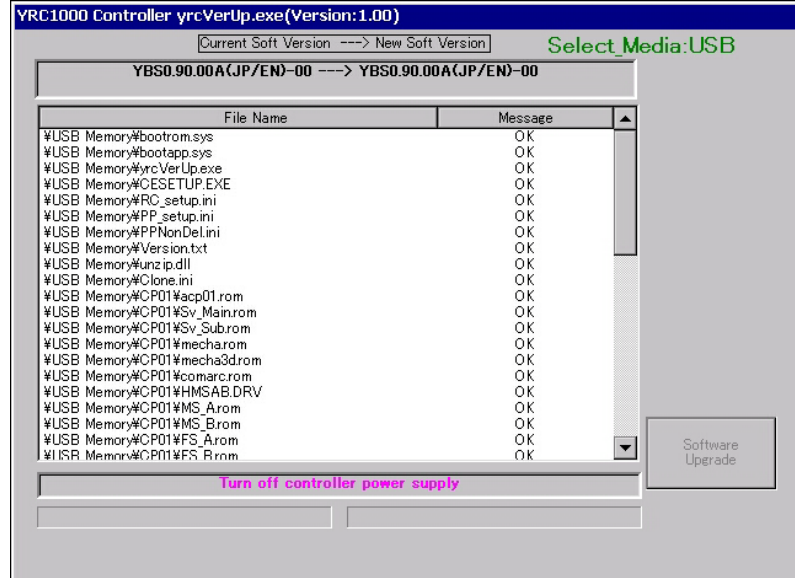

- 4 System Software Upgrade<br>4.1 System Software Upgrade
- System Software Upgrade

#### <span id="page-30-0"></span>**4.1.3 Upgrade Using Rotary Switch (RSW) 5**

Set the rotary switch (RSW) on the front of the YRC1000micro to "5" and turn ON the main power of the YRC1000micro. The software upgrading process starts.

- <span id="page-30-1"></span>4.1.3.1 When the Programming Pendant Is Connected
	- 1. Turn the rotary switch (RSW) on the front of the YRC1000micro from "0" to "5" by using a flathead screwdriver (2 mm), etc.

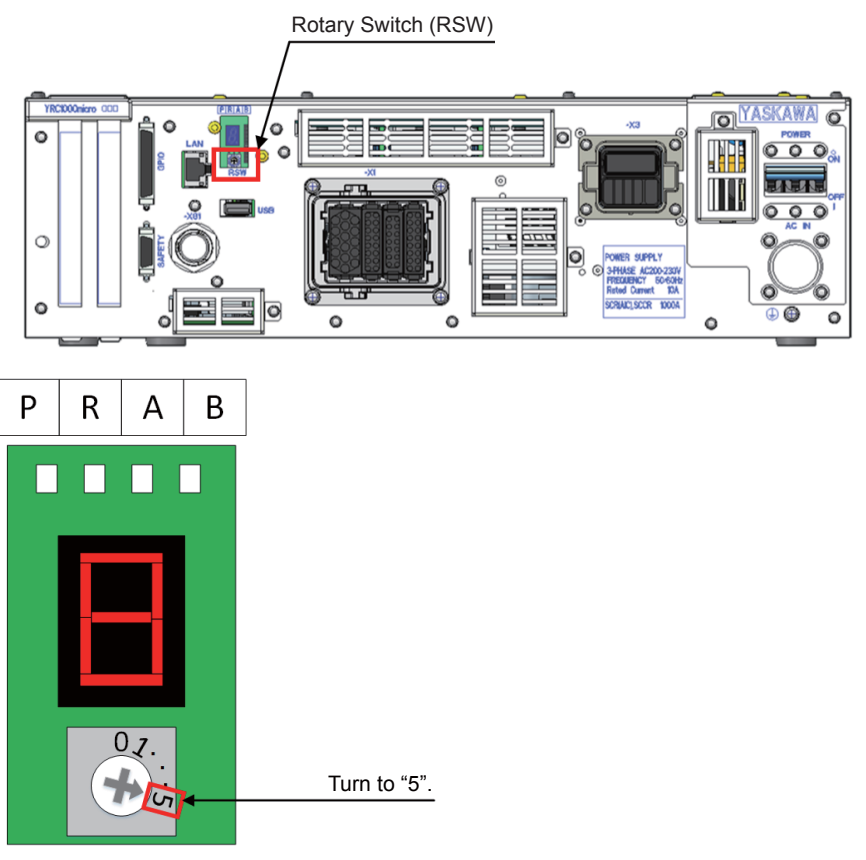

RSW

- 4 System Software Upgrade
- 4.1 System Software Upgrade
- 2. Insert an SD card or a USB to the programming pendant. Turn ON the main power of the YRC1000micro. The following upgrade window appears.

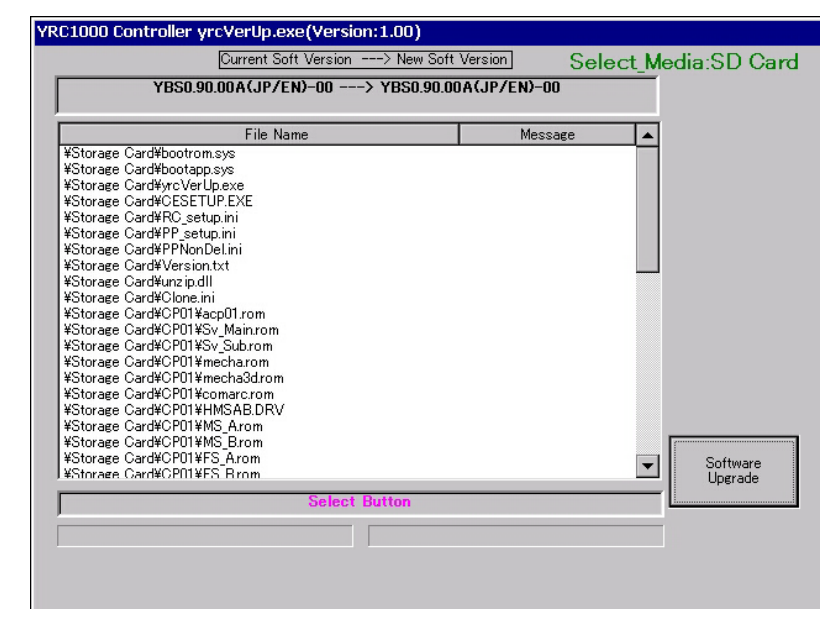

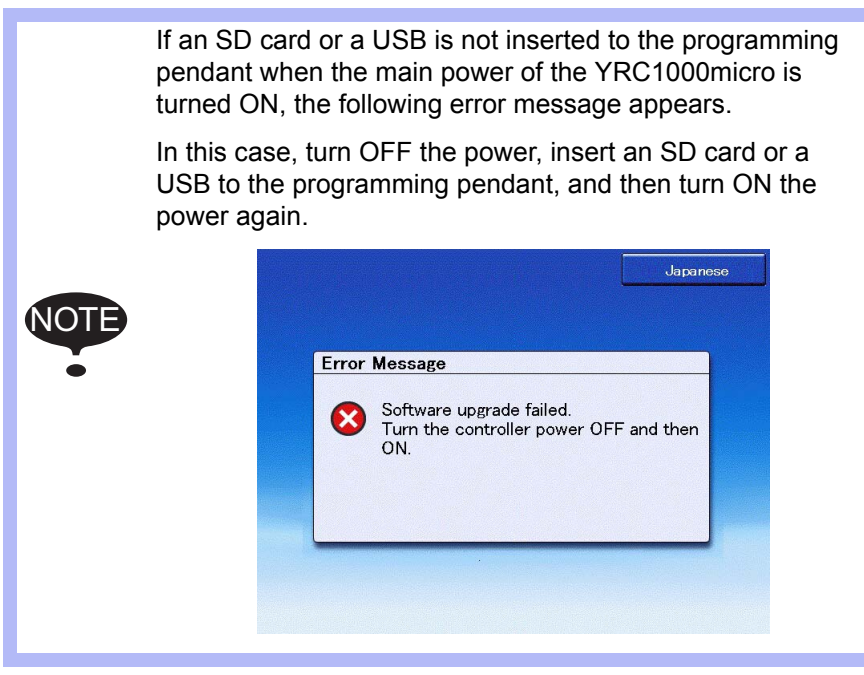

- 3. Perform the software upgrade by following the procedure from the step 4 in *[chapter 4.1.1 "Upgrade Using SD Card"](#page-23-2)* or *[chapter 4.1.2 "Upgrade Using USB"](#page-26-0)* .
- 4. Turn OFF the main power of the YRC1000micro. Turn the rotary switch (RSW) from "5" to "0".
- 5. Remove the SD card or the USB from the programming pendant.
- 4 System Software Upgrade<br>4.1 System Software Upgrade
- System Software Upgrade

#### <span id="page-32-0"></span>4.1.3.2 When the Programming Pendant Is Not Connected

1. Turn the rotary switch (RSW) on the front of the YRC1000micro from "0" to "5" by using a flathead screwdriver (2 mm), etc.

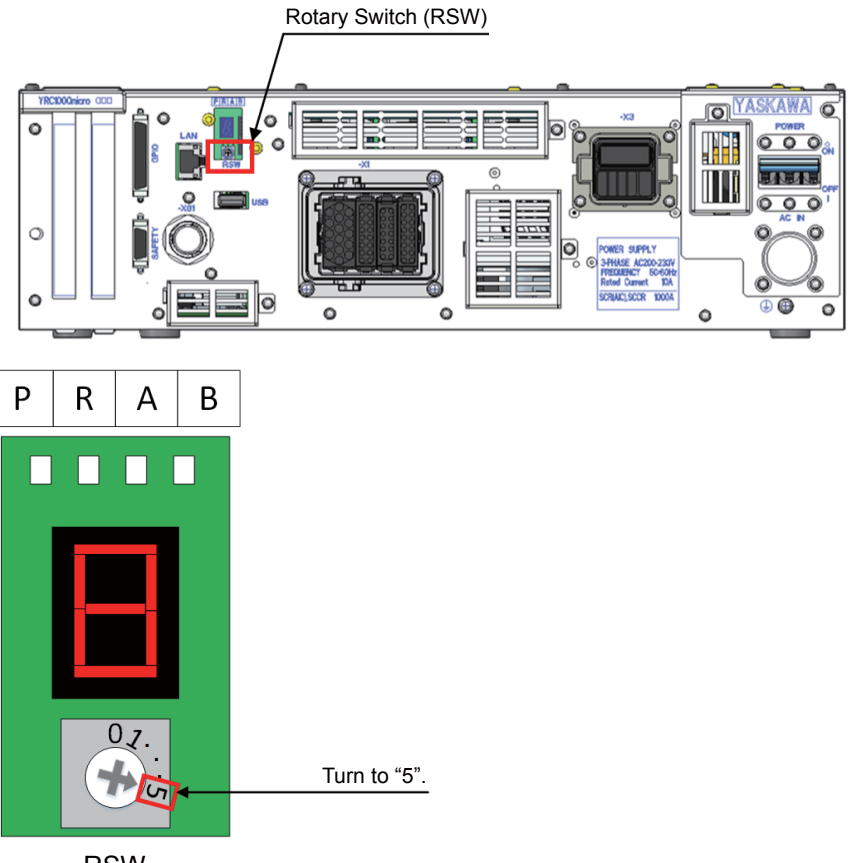

RSW

#### HW1484484 33/56

- 4 System Software Upgrade
- 4.1 System Software Upgrade
- 2. Insert a USB to the USB connector on the front of the YRC1000micro. Turn ON the main power of the YRC1000micro. The software upgrading process starts.

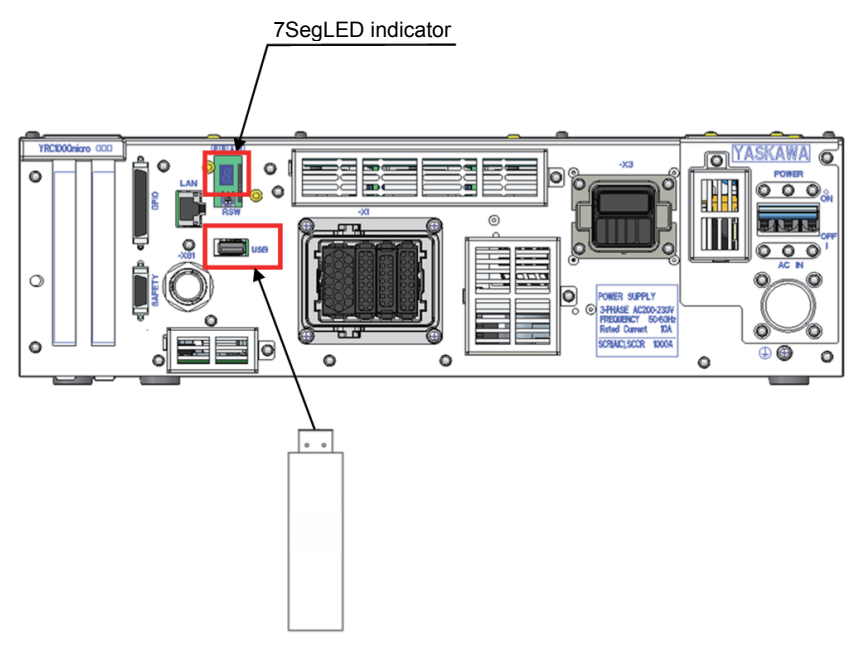

– While the software is being upgraded, the 7SegLED indicator on the front of the YRC1000micro lights up every second as follows.

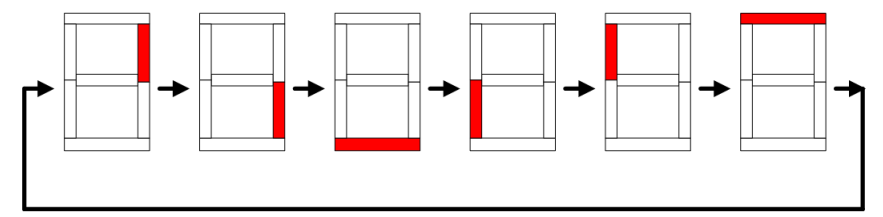

– When the software upgrade is complete, the 7SegLED indicator will blink every second.

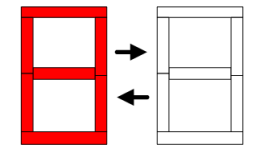

- 3. After the software upgrade is complete, turn OFF the main power of the YRC1000micro. Turn the rotary switch (RSW) from "5" to "0".
- 4. Remove the USB from the USB connector on the front of the YRC1000micro.

- 4 System Software Upgrade
- 4.1 System Software Upgrade

#### **7SegLED Indicator Error Display**

If an error occurs while the software is being upgraded, the error number is displayed on the 7SegLED indicator. The error number is displayed repeatedly. Check the error, and correct the cause of the error. Then, reset the error.

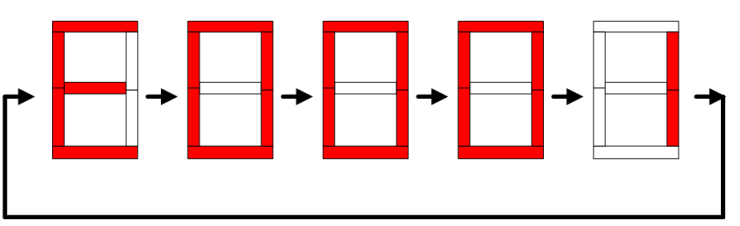

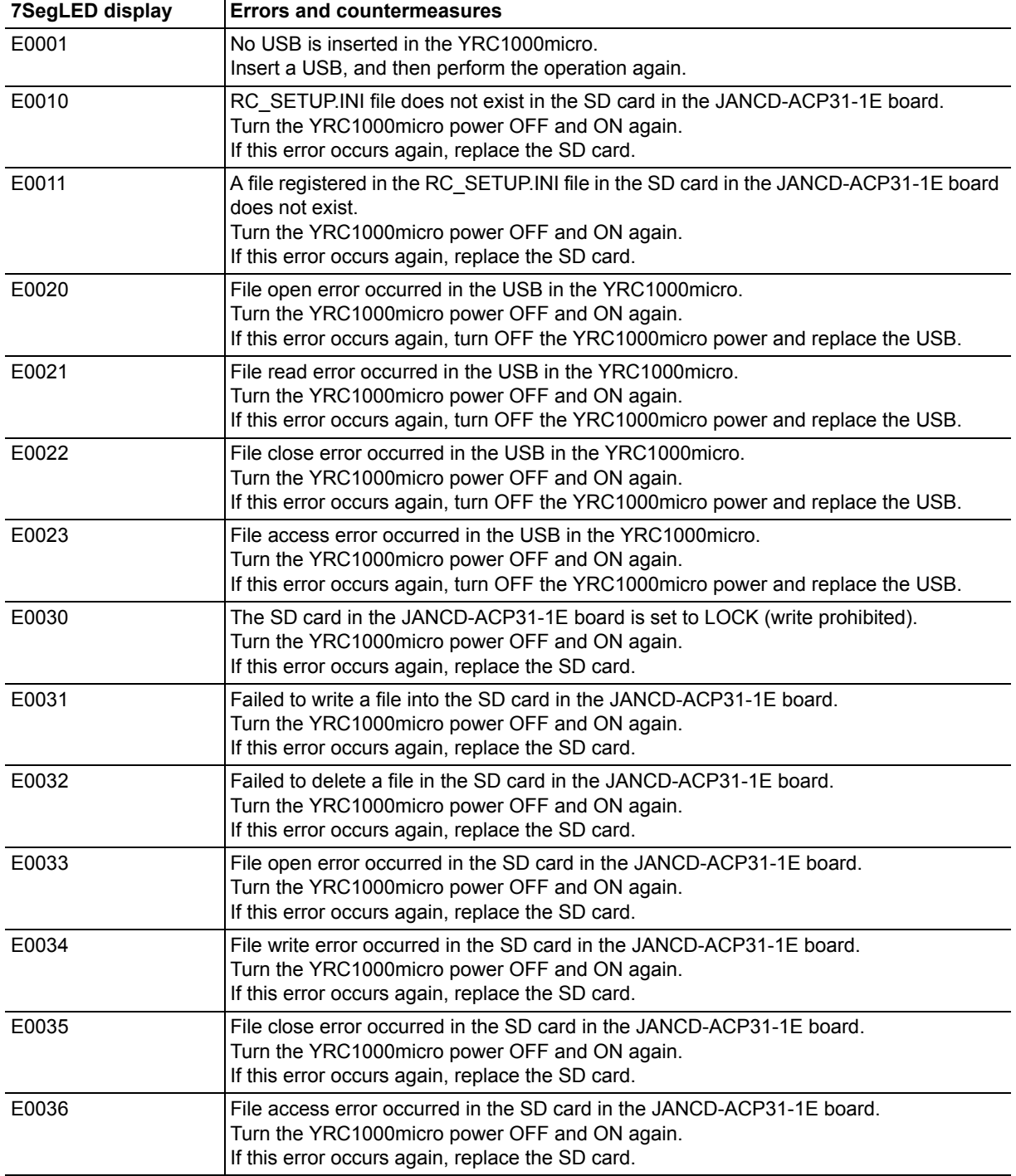

4 System Software Upgrade

4.1 System Software Upgrade

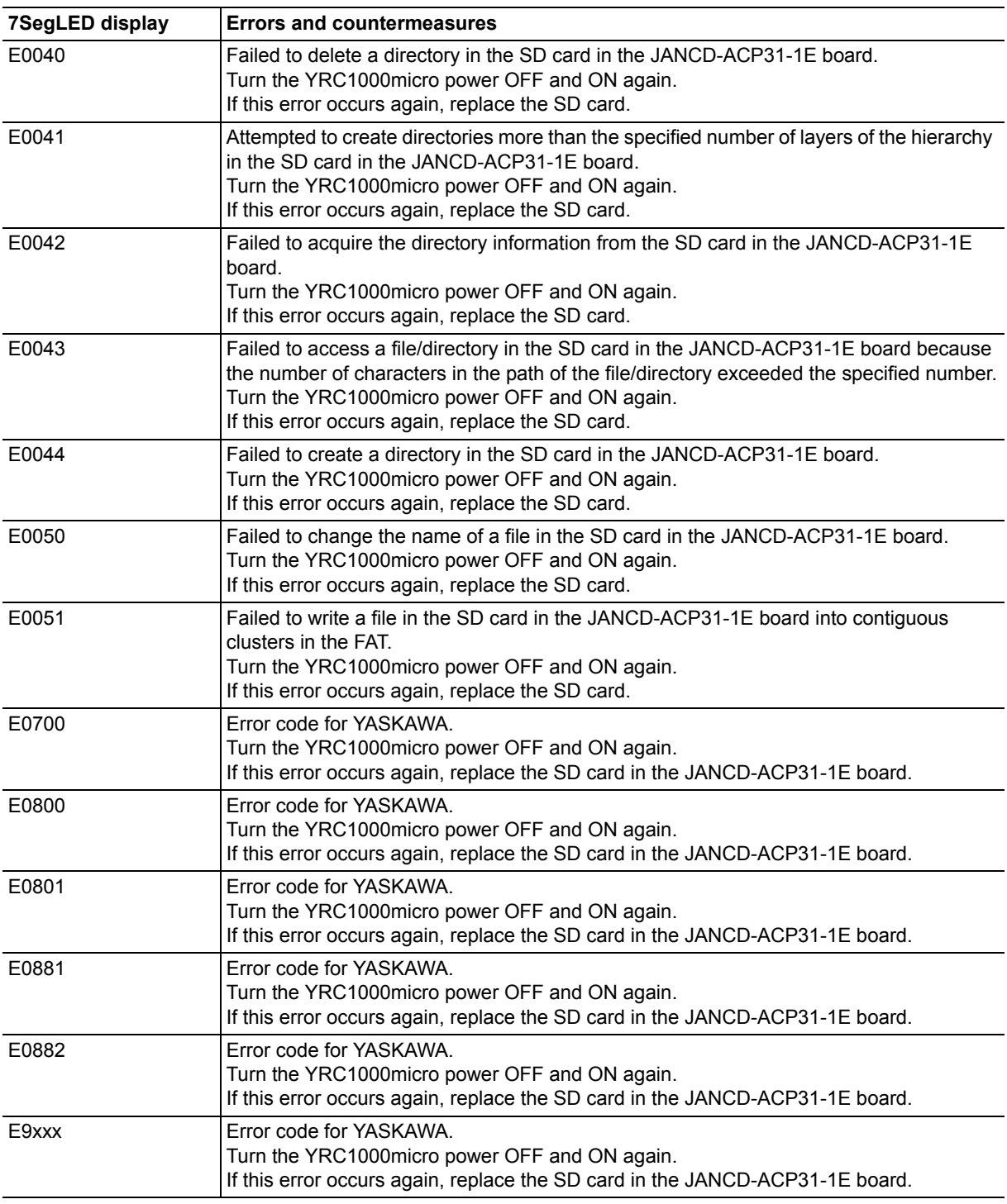

x: Indicates the number from 0 to 9.

- 5 Programming Pendant Upgrade
- 5.1 Programming Pendant Upgrade

# <span id="page-36-2"></span><span id="page-36-1"></span><span id="page-36-0"></span>**5 Programming Pendant Upgrade**

This operation is not necessary when performing a normal upgrade.

Additional information will be provided if this operation is required.

## **5.1 Programming Pendant Upgrade**

Upgrade the system software following the procedures below:

- 1. Check if the main power of the YRC1000micro is turned OFF.
- 2. Turn ON the main power of the YRC1000micro while pressing [2] + [8] + [HIGH SPEED].
	- Off the hands from the programming pendant when the bitmap image as shown below appears or when the programming pendant beeps.

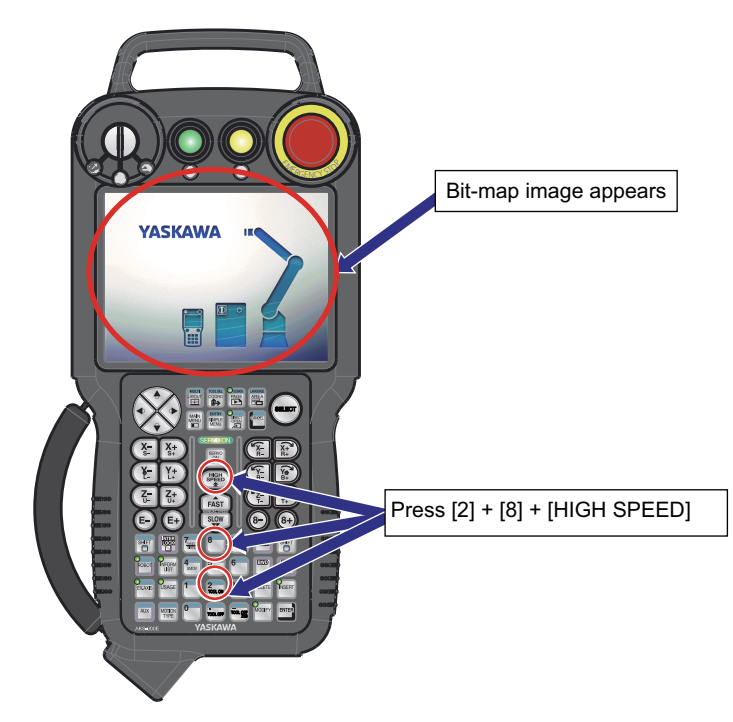

In case where an alarm sound of the programming pendant does not stop with all the LED indications light up, perform the corrective actions as follows:

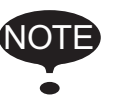

(1) Turn OFF the main power of the YRC1000micro, then remove the SD card/USB from the programming pendant. Retry the upgrading procedures from *[chapter 2.2 "Prepar](#page-11-1)[ing SD Card/USB for Upgrade"](#page-11-1)* .

(2) If the error status persists in spite of performing the corrective action (1), replace the SD card/USB with a new one.

# HW1484484

37/56

5-1

- 5 Programming Pendant Upgrade
- 5.1 Programming Pendant Upgrade
	- NK.BIN (OS: Windows Embedded Compact 7) in the SD card is written into the internal memory (FlashRom) of the programming pendant from DRAM. At this time, the LED indicators blink as follows:

<While NK.BIN is being transferred from SD card to DRAM>

<While NK.BIN is being written into FlashRom from DRAM>

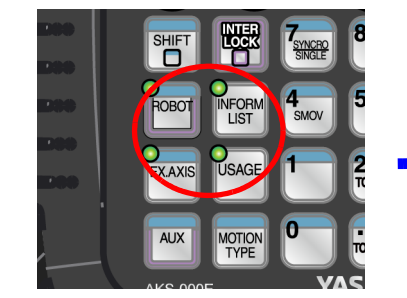

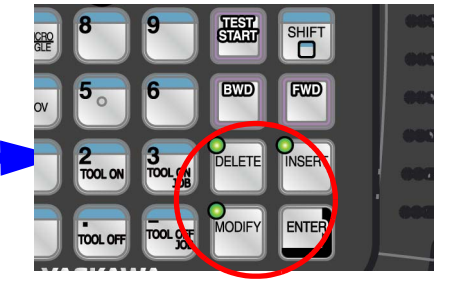

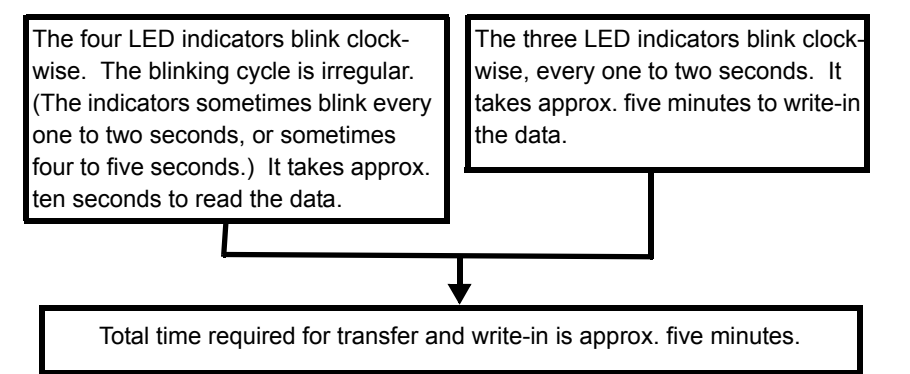

- 3. The touch panel calibration appears on the display of the programming pendant approx. 7 minutes after turning ON the main power of the YRC1000micro.
	- Press the center of the display panel with a stylus for touch panel for approx. two seconds to perform the touch calibration. If a stylus for touch panel is not available, use a pointed tool with a soft point, such as a ballpoint pen cap, as a substitute.

- 5 Programming Pendant Upgrade
- 5.1 Programming Pendant Upgrade
- 4. A crosshair cursor at the center of the display moves in the following order: Center  $\rightarrow$  Upper left  $\rightarrow$  Lower left  $\rightarrow$  Lower right  $\rightarrow$  Upper right.
	- Press the center of the cursor for approx. two seconds at each point.
	- If the touch calibration is failed, the crosshair cursor returns to the center of the display. In this case, retry the calibration.

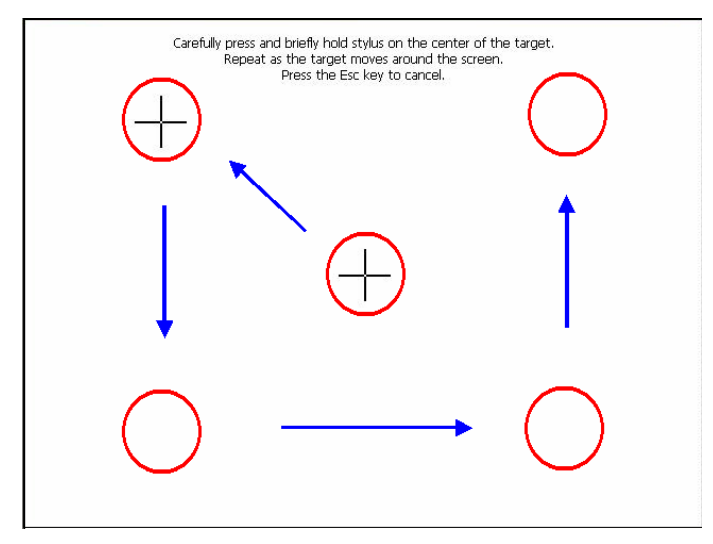

– When the touch calibration is successfully completed, the following display appears.

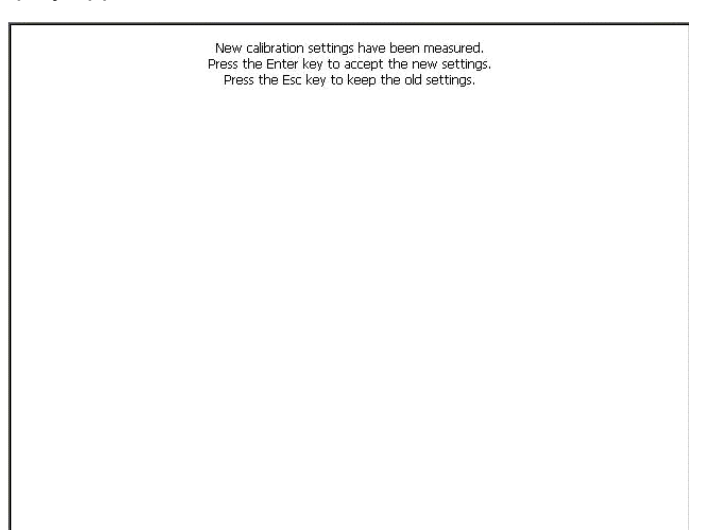

- 5 Programming Pendant Upgrade
- 5.1 Programming Pendant Upgrade
- 5. The following display appears by pressing [ENTER] on the programming pendant or by touching the display.
	- (1) Select {OK} to close the dialog box.
	- (2) Make sure the dialog box has closed, then turn OFF the main power of the YRC1000micro.

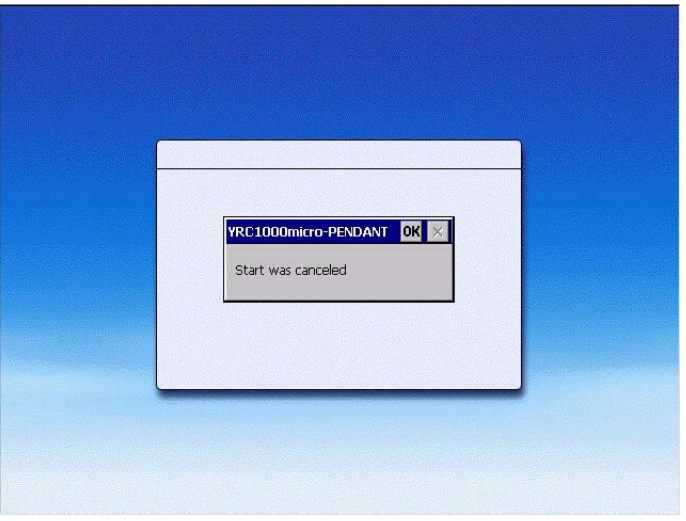

- (3) After turning OFF the main power of the YRC1000micro, be sure to remove the SD card from the SD card slot or the USB from the USB connector of the programming pendant.
- 6. Turn ON the main power of the YRC1000micro.
	- The main menu window appears approx. 50 seconds later.

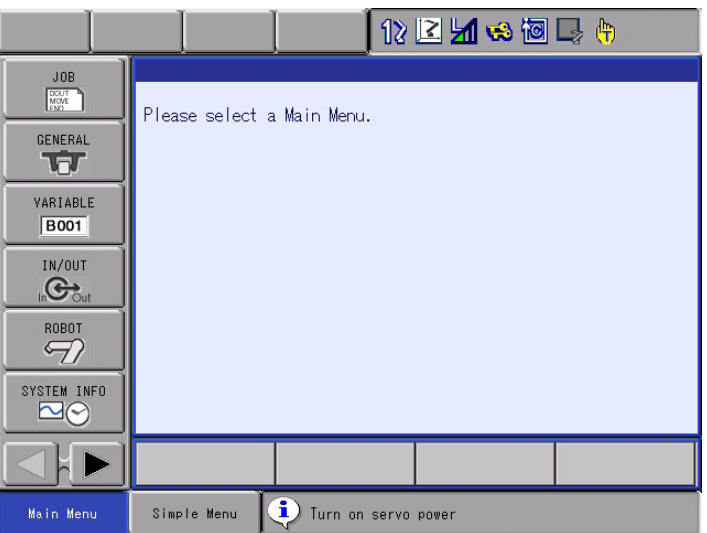

- 5 Programming Pendant Upgrade<br>5.1 Programming Pendant Upgrade
- Programming Pendant Upgrade
- 7. Select {SYSTEM INFO} and then {VERSION} under the main menu to confirm the version data.

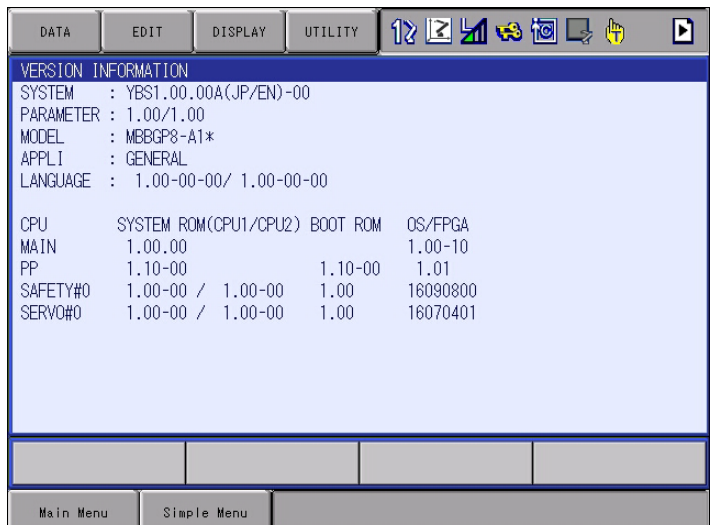

#### HW1484484 41/56

# <span id="page-41-0"></span>**6 Procedure when Data Incompatibility Occurs after Upgrading**

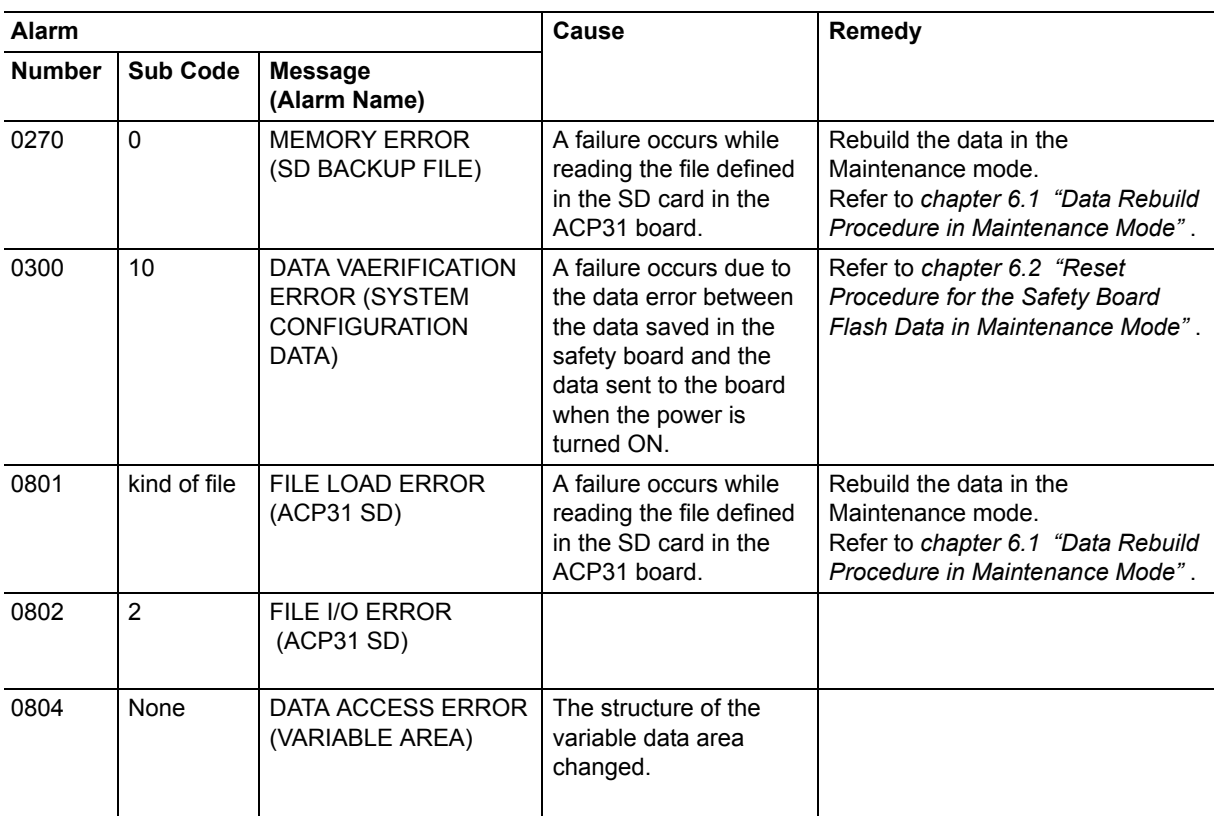

Following alarms occur if there is a difference in the data before and after the upgrade.

#### **<Example of alarm display window: when a failure occurs while reading the file stored in the SD card>**

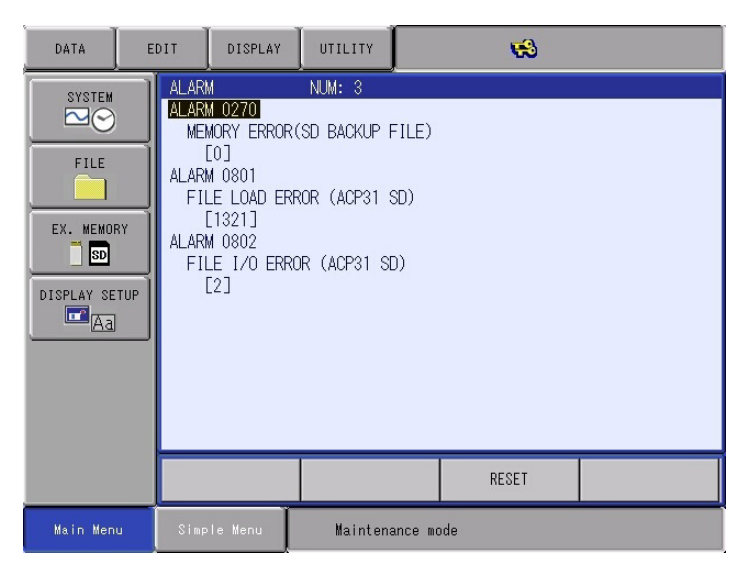

**<Example of alarm display window: when a failure occurs due to the safety board data error>**

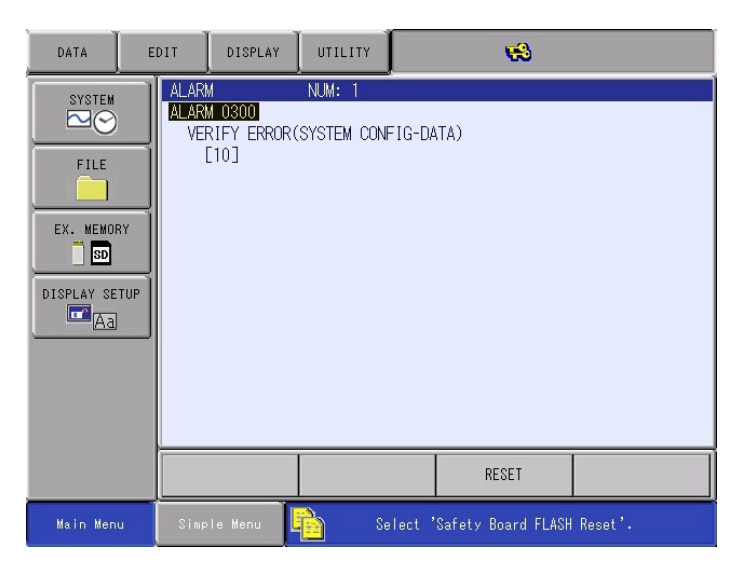

#### HW1484484 43/56

- 6 Procedure when Data Incompatibility Occurs after Upgrading
- 6.1 Data Rebuild Procedure in Maintenance Mode

#### <span id="page-43-0"></span>**6.1 Data Rebuild Procedure in Maintenance Mode**

Follow the procedure below if the following alarms occur after the upgrade.

- ALARM 0270: MEMORY ERROR(SD BACKUP FILE)
- ALARM 0801: FILE LOAD ERROR (ACP31 SD)
- ALARM 0802: FILE I/O ERROR (ACP31 SD)
- ALARM 0804: DATA ACCESS ERROR (VARIABLE AREA)
- 1. Select {SYSTEM} then {DATA REBUILD} in MANAGEMENT MODE in the Maintenance mode.

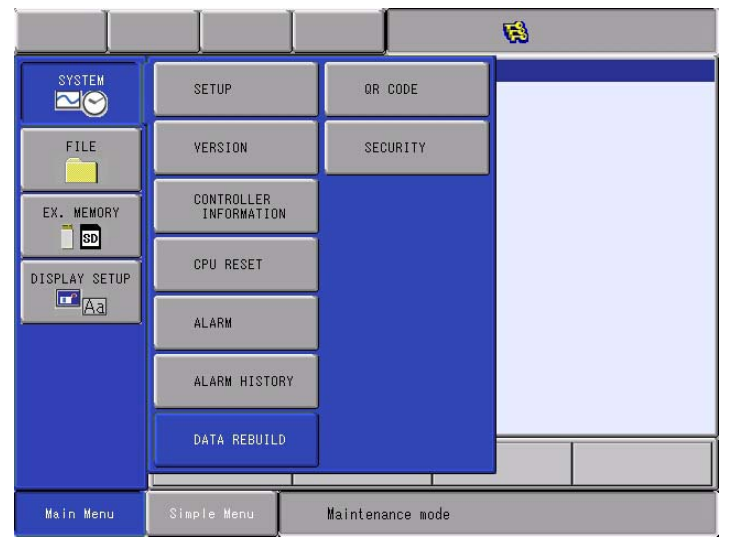

2. Continue the operation by pressing [ENTER]. Select {YES} when "Initialize?" appears.

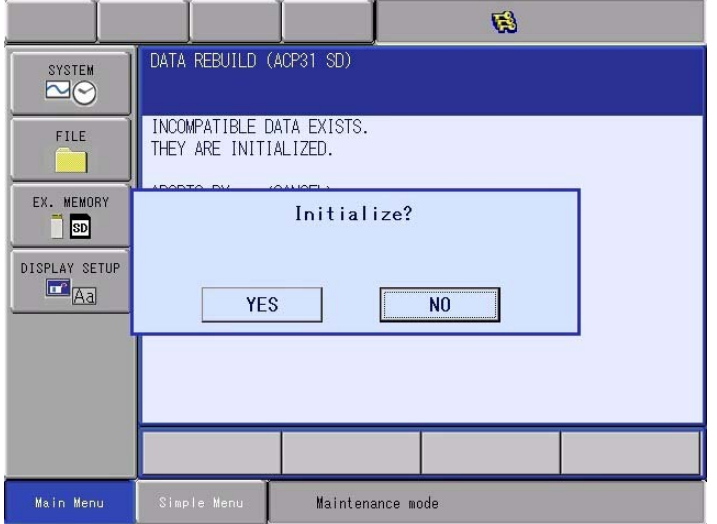

- When the initialization is completed, a beep sounds.
- 3. After the initialization, turn the power of the YRC1000micro OFF then back ON.

- 6 Procedure when Data Incompatibility Occurs after Upgrading
- 6.1 Data Rebuild Procedure in Maintenance Mode
- 4. Turn ON the main power of the YRC1000micro.
	- The main menu window appears approx. 50 seconds later.

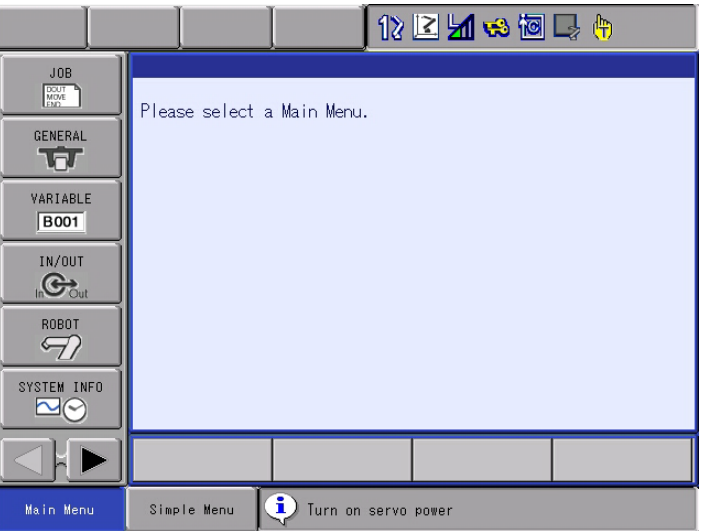

5. Select {SYSTEM INFO} and then {VERSION} under the main menu to confirm the version data.

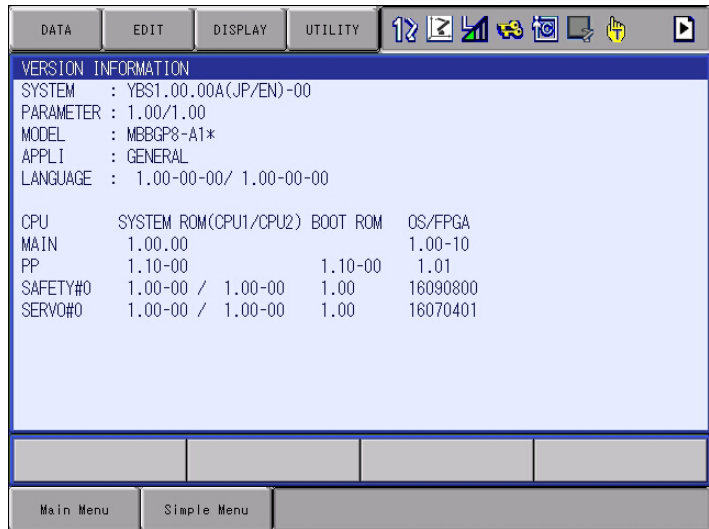

- 6 Procedure when Data Incompatibility Occurs after Upgrading
- 6.2 Reset Procedure for the Safety Board Flash Data in Maintenance Mode

#### <span id="page-45-0"></span>**6.2 Reset Procedure for the Safety Board Flash Data in Maintenance Mode**

Follow the procedure below if the following alarms occur after the upgrade.

- ALARM 300: VERIFICATION ERROR (SYSTEM CONFIGURATION)
- 1. Display a window.
	- Select {SYSTEM.INF} {SECURITY} under the main menu.
- 2. Change the mode
	- Select {SAFETY MODE}.
	- Input a password for the safety mode and then press [ENTER].
	- A correct password changes the mode to the safety mode. When the mode changes to the safety mode, an icon in the status area becomes  $\Box$  icon.
- 3. Select Safety Board Flash Reset.
	- Select {FILE} {INITIALIZE} "Safety Board FLASH Reset".

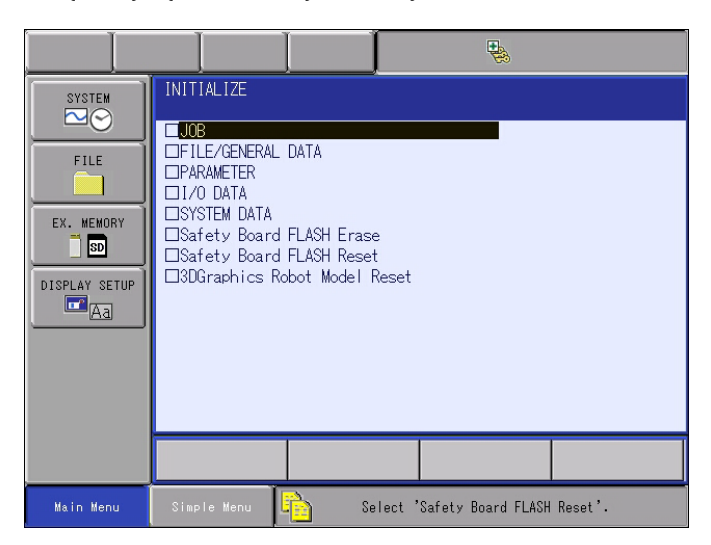

4. Select {YES) to a message box saying "Reset?".

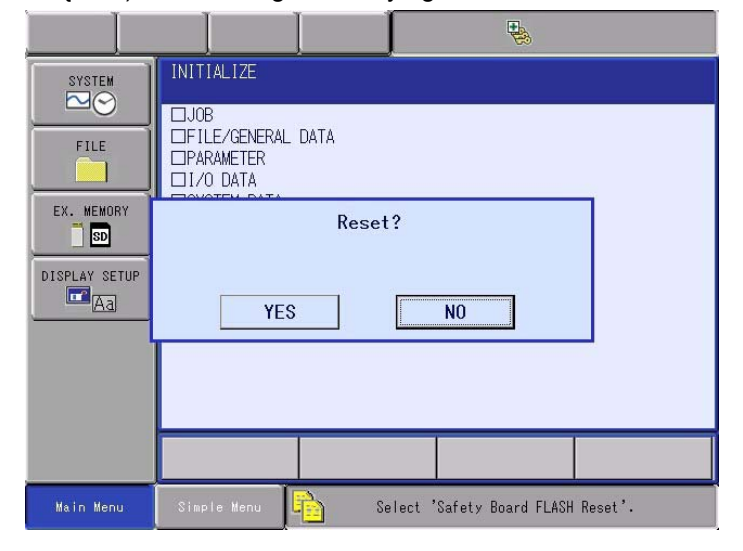

– When a beep sounds, initialization is complete and a message on the programming pendant disappears.

- 6 Procedure when Data Incompatibility Occurs after Upgrading
- 6.2 Reset Procedure for the Safety Board Flash Data in Maintenance **Mode**
- 5. Turn OFF/ON the main power of the YRC1000micro.
	- The main menu window appears approx. 50 seconds later.

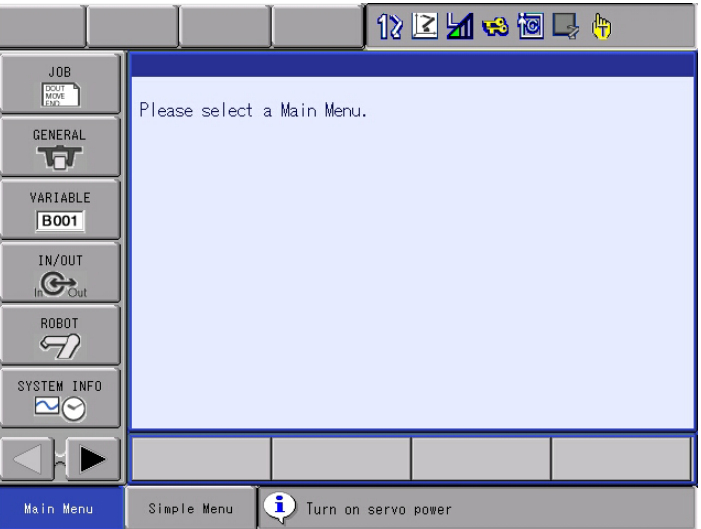

6. Select {SYSTEM INFO} and then {VERSION} under the main menu to confirm the version data.

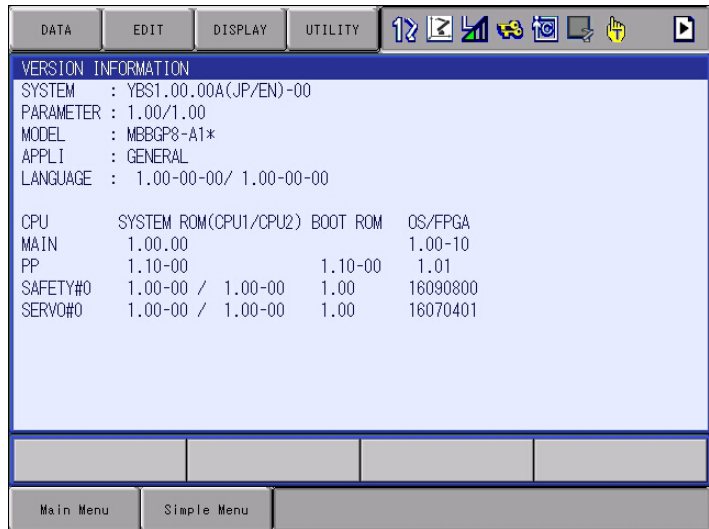

HW1484484 47/56

- 7 Troubleshooting
- 7.1 Back Up the SD Card

# <span id="page-47-1"></span><span id="page-47-0"></span>**7 Troubleshooting**

Perform the following operation if the YRC1000micro does not start up normally or does not operate correctly.

#### **7.1 Back Up the SD Card**

If the YRC1000micro does not start up normally, or if a file load error occurs although the YRC1000micro does start up after initialization or data reconstruction, restore the SD card in the ACP31 board following the instructions below.

1. Remove the 22 screws securing the cover panel. Then remove the cover panel.

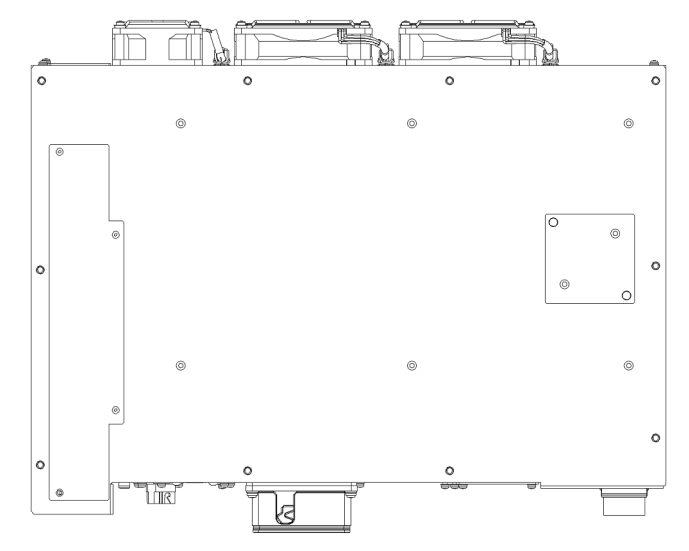

2. Remove the SD card from the ACP31 board.

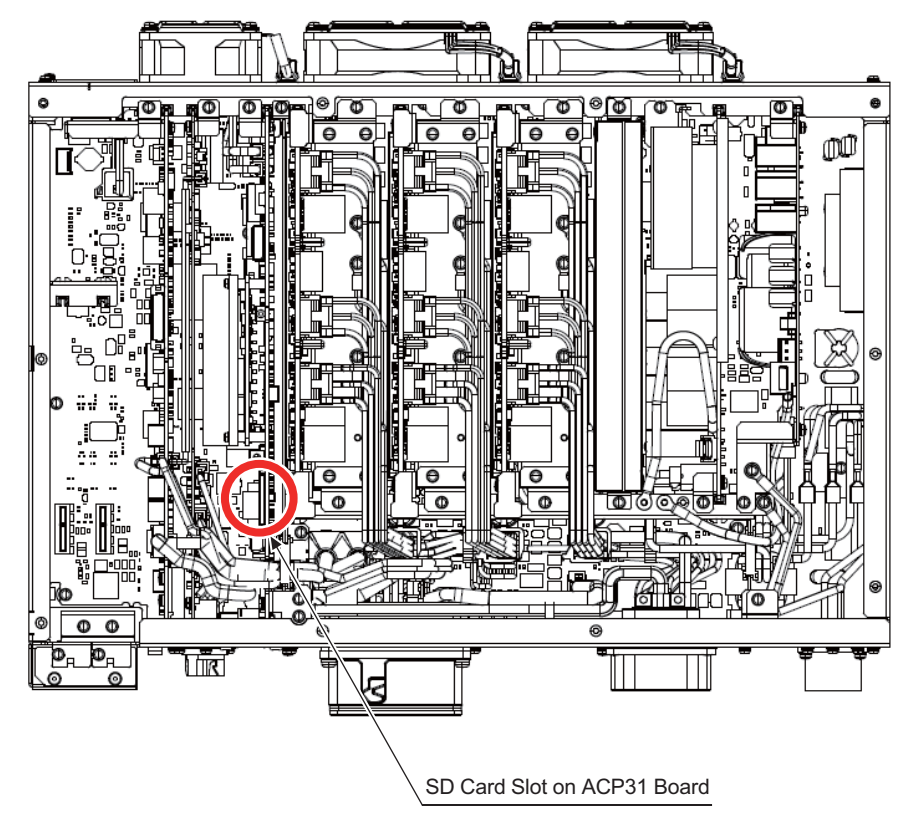

7-1

HW1484484

- 7 Troubleshooting
- 7.1 Back Up the SD Card
- 3. Connect the SD card with the personal computer, save the data in the SD card into an appropriate location.
- 4. Then delete all the data from the SD card.
	- If no error occurs when deleting all the data from the SD card, proceed to the following procedures starting from step 4.
	- (1) Right-click on the removable disk drive where the SD card is inserted, and click {Properties}.

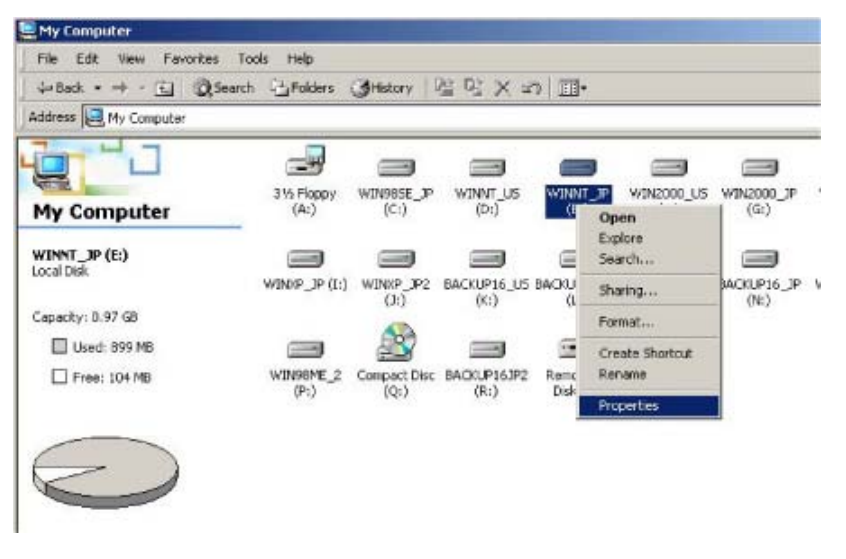

(2) Then, click the {Tools} tab and click {Check Now} in the "Errorchecking" box.

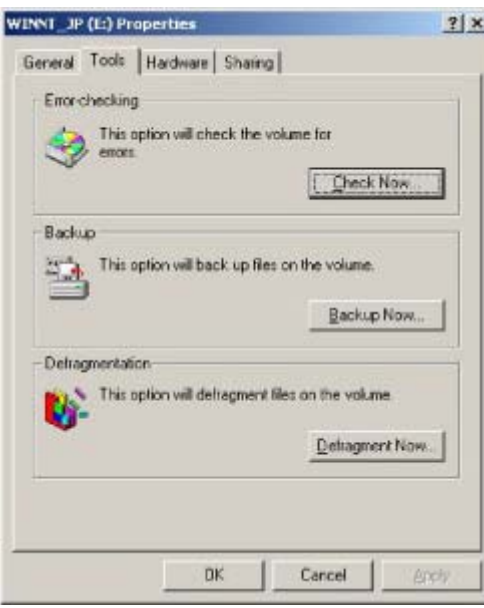

(3) Tick the check boxes in the "Check disk options" and click {Start}.

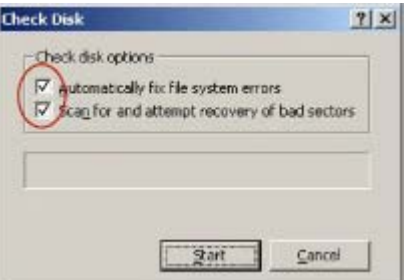

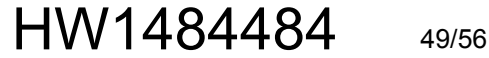

- 7 Troubleshooting
- 7.1 Back Up the SD Card
- 5. Perform the same operations as described in *[chapter 2.2 "Preparing](#page-11-1)  [SD Card/USB for Upgrade"](#page-11-1)* . At this time, do not check any item in the "Operation" box, and just click {START}.
	- Only the files used in the ACP31 board are copied into the SD card.

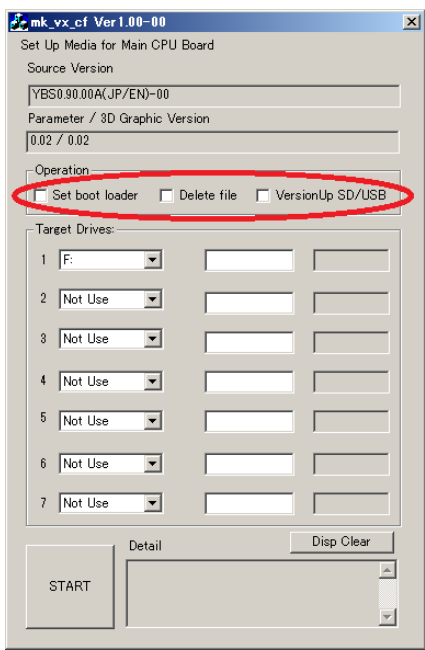

- 6. After the files are copied into the SD card, return it to the ACP31 board.
- 7. Reattach the cover panel.
- 8. Perform initialization in the Maintenance mode.

- 7 Troubleshooting
- 7.2 How to Restore Programming Pendant When Application Does Not **Start**

# <span id="page-50-0"></span>**7.2 How to Restore Programming Pendant When Application Does Not Start**

Followings are the restoring procedures when the application of the programming pendant does not start.

- 1. Prepare the SD card for upgrading the YRC1000micro. The SD card can be replaced with the USB. The preparing procedure using the SD card is described in this manual.
- 2. Insert the SD card for upgrading the YRC1000micro to the SD card slot on the programming pendant. Turn ON the main power of the YRC1000micro by pressing [2] + [8] + [HIGH SPEED]. The YRC1000micro is started-up in the Programming Pendant OS (Windows Embedded Compact7) writing mode. Then, calibrate the touch panel. Window 1 appears as follows when the calibration is completed.

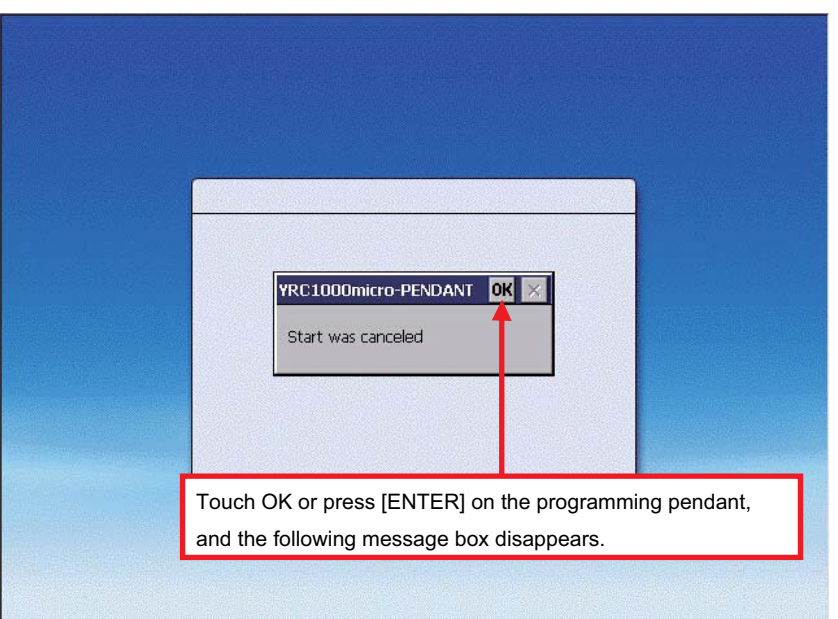

Window1

#### HW1484484 51/56

- 7 Troubleshooting<br>7.2 How to Restore I
- How to Restore Programming Pendant When Application Does Not **Start**
- 3. Select [Start] + [Programs] + [Windows Explorer] in Window 2. Then, Window 3 appears.

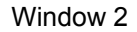

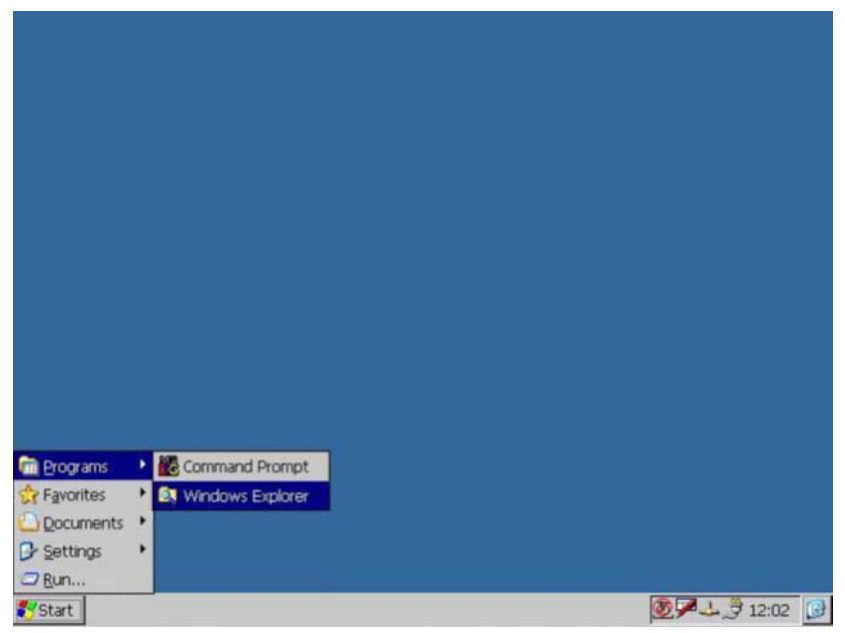

Window 3

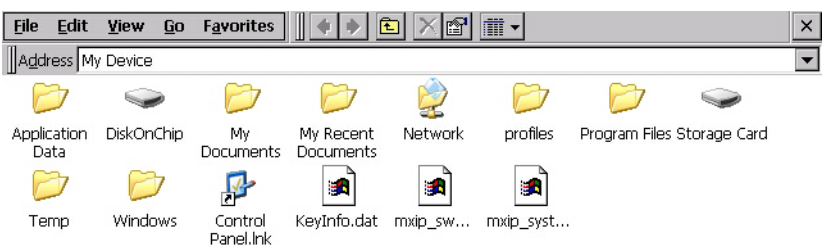

- 7 Troubleshooting
- 7.2 How to Restore Programming Pendant When Application Does Not **Start**
- 4. When Window 3 appeared as follows, either double click "Storage Card" folder or move the cursor to "Storage Card" folder and press [ENTER]. The list of files stored in "Storage Card" folder appears. Double click "CESETUP.EXE" folder or move the cursor to "CESETUP.EXE" folder and press [ENTER]. Then, Window 4 appears.

Select "USB Memory" in place of "Storage Card" in case USB is used for the repairing operation.

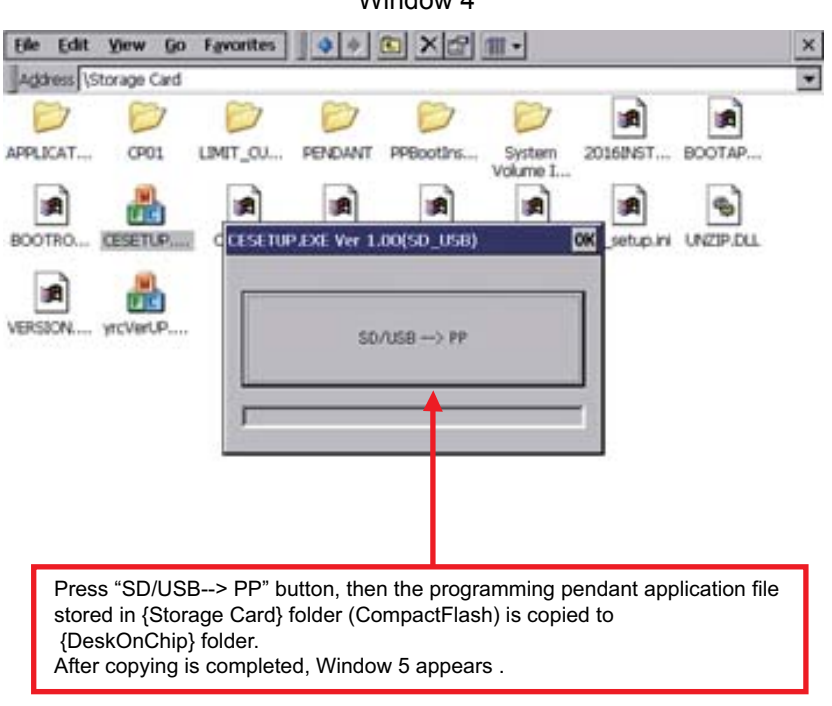

Window 4

- 7 Troubleshooting
- 7.2 How to Restore Programming Pendant When Application Does Not **Start**
- 5. When Window 5 appeared, turn OFF the main power of the YRC1000micro. Insert the SD card for upgrading the YRC1000micro, then turn ON the main power again by pressing [INTERLOCK] + [8] + [SELECT].

The window for upgrade appears, then, select {Software Upgrade} to execute upgrade.

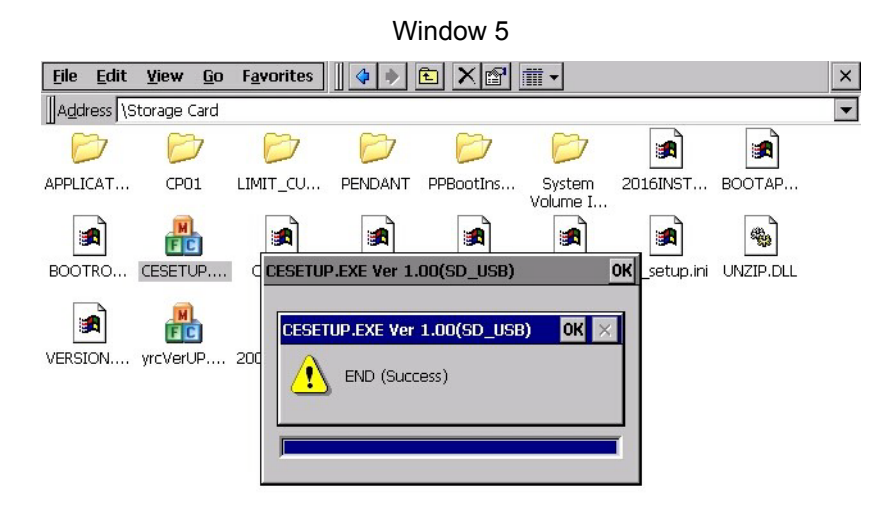

6. When upgrade operation is completed, turn OFF/ON the main power of the YRC1000micro.

- 
- 7 Troubleshooting<br>7.3 Countermeasure 7.3 Countermeasures When Menu Window Does Not Appear on the Programming Pendant Window

# <span id="page-54-0"></span>**7.3 Countermeasures When Menu Window Does Not Appear on the Programming Pendant Window**

Followings show the countermeasures when Menu Window does not appear on the programming pendant window.

Failure 1: Even 30 seconds after the YRC1000micro main power supply is turned ON, all the ACP31 7SegLED indicator remain lit "8" and does not start to count up from "0".

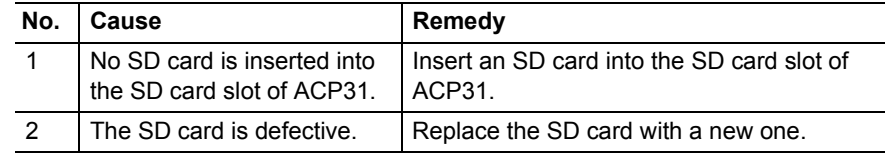

Failure 2: Although the ACP31 7SegLED indicator displays "P", the message appears on the programming pendant screen.

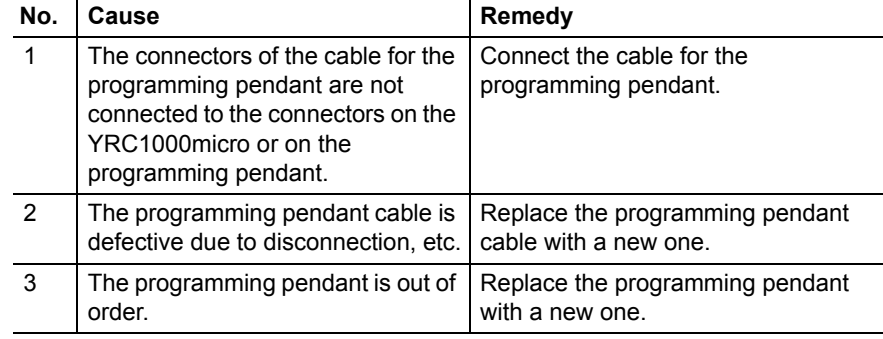

Failure 3: The ACP31 7SegLED indicator does not display "d".

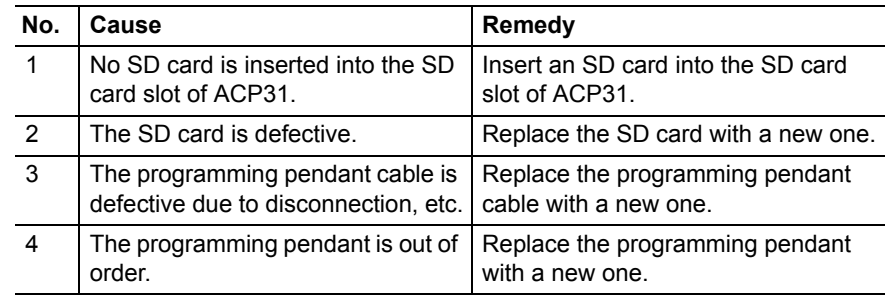

# YRC1000micro OPTIONS UPGRADE PROCEDURE MANUAL

HEAD OFFICE 2-1 Kurosakishiroishi, Yahatanishi-ku, Kitakyushu 806-0004, Japan Phone +81-93-645-7703 Fax +81-93-645-7802

100 Automation Way, Miamisburg, OH 45342, U.S.A. Phone +1-937-847-6200 Fax +1-937-847-6277 YASKAWA America Inc. (Motoman Robotics Division)

Yaskawastrasse 1, 85391 Allershausen, Germany Phone +49-8166-90-100 Fax +49-8166-90-103 YASKAWA Europe GmbH (Robotics Divsion)

Phone +46-480-417-800 Fax +46-486-414-10 YASKAWA Nordic AB Verkstadsgatan 2, Box 504 ,SE-385 25 Torsas, Sweden

YASKAWA Electric (China) Co., Ltd. 22F, One Corporate Avenue, No.222, Hubin Road, Huangpu District, Shanghai 200021, China Phone  $+86-21-5385-2200$  Fax  $+86-21-5385-3299$ 

No7 Yongchang North Road, Beijing E&T Development Area, China 100176<br>Phone +86-10-6788-2858 Fax +86-10-6788-2878  $Phone +86-10-6788-2858$ YASKAWA SHOUGANG ROBOT Co. Ltd.

#426, Udyog Vihar, Phase- IV, Gurgaon, Haryana, India Phone +91-124-475-8500 YASKAWA India Private Ltd. (Robotics Division)

Phone +82-2-784-7844 Fax +82-2-784-8495 35F, Three IFC, 10 Gukjegeumyung-ro, Yeongdeungpo-gu, Seoul, Korea 07326 YASKAWA Electric Korea Corporation

12F, No.207, Sec. 3, Beishin Rd., Shindian District, New Taipei City 23143, Taiwan Phone +886-2-8913-1333 Fax +886-2-8913-1513 YASKAWA Electric Taiwan Corporation

151 Lorong Chuan, #04-02A, New Tech Park, Singapore 556741 Phone +65-6282-3003 YASKAWA Electric (Singapore) PTE Ltd.

YASKAWA Electric (Thailand) Co., Ltd. 59,1st-5th Floor, Flourish Building, Soi Ratchadapisek 18,Ratchadapisek Road, Huaykwang, Bangkok 10310, THAILAND Phone +66-2-017-0099 Fax +66-2-017-0199

Secure Building-Gedung B Lantai Dasar & Lantai 1 JI. Raya Protokol Halim Perdanakusuma, Jakarta 13610, Indonesia Phone +62-21-2982-6470 Fax +62-21-2982-6741 PT. YASKAWA Electric Indonesia

**YASKAWA** 

Specifications are subject to change without notice for ongoing product modifications and improvements.

YASKAWA ELECTRIC CORPORATION

C Printed in Japan July 2017 17-07

MANUAL NO.

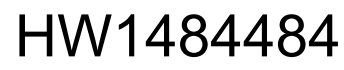